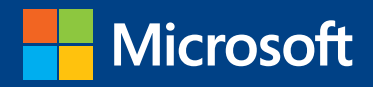

# <span id="page-0-0"></span>MOS 2013 Study Guide W

Mark Dodge

# TIN **EXAMS 77-427 & 77-428** Microsoft Excel Expert

PUBLISHED BY Microsoft Press A Division of Microsoft Corporation One Microsoft Way Redmond, Washington 98052-6399

Copyright © 2013 by Mark Dodge

All rights reserved. No part of the contents of this book may be reproduced or transmitted in any form or by any means without the written permission of the publisher.

Library of Congress Control Number: 2013941818 ISBN: 978-0-7356-6921-5

Printed and bound in the United States of America.

First Printing

Microsoft Press books are available through booksellers and distributors worldwide. If you need support related to this book, email Microsoft Press Book Support at mspinput@microsoft.com. Please tell us what you think of this book at http://www.microsoft.com/learning/booksurvey.

Microsoft and the trademarks listed at http://www.microsoft.com/en-us/legal/intellectualproperty/trademarks/ en-us.aspx are trademarks of the Microsoft group of companies. All other marks are property of their respective owners.

The example companies, organizations, products, domain names, email addresses, logos, people, places, and events depicted herein are fictitious. No association with any real company, organization, product, domain name, email address, logo, person, place, or event is intended or should be inferred.

This book expresses the author's views and opinions. The information contained in this book is provided without any express, statutory, or implied warranties. Neither the authors, Microsoft Corporation, nor its resellers, or distributors will be held liable for any damages caused or alleged to be caused either directly or indirectly by this book.

**Acquisitions Editor:** Rosemary Caperton **Editorial Production:** Online Training Solutions, Inc. (OTSI) **Technical Reviewer:** Rob Carr (OTSI) **Copyeditor:** Jaime Odell (OTSI) **Indexer:** Krista Wall (OTSI) **Cover:** Microsoft Press Brand Team

# **Contents**

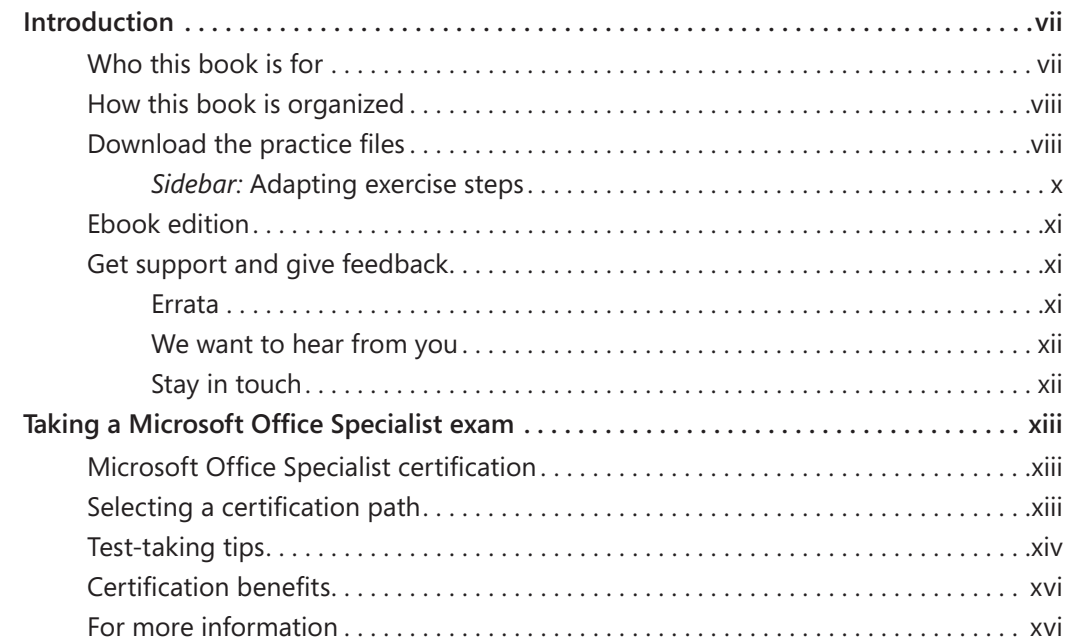

#### Exams 77-427 and 77-428 Microsoft Excel 2013 Expert

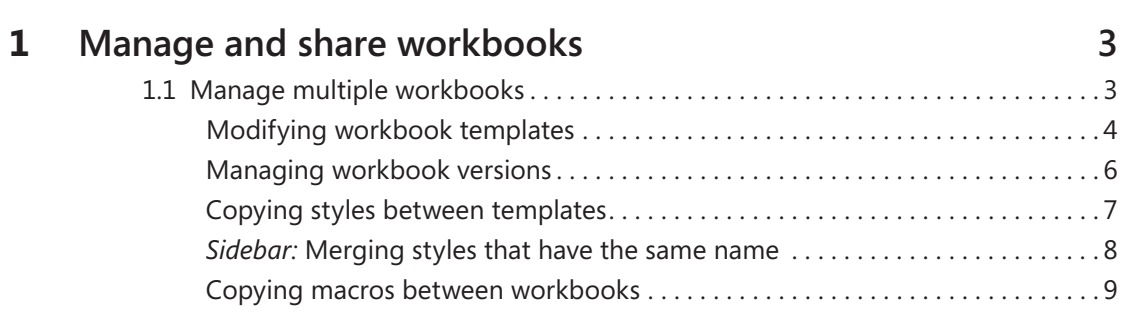

[Prerequisites . 1](#page-0-0)

**What do you think of this book? We want to hear from you! Microsoft is interested in hearing your feedback so we can continually improve our books and learning resources for you. To participate in a brief online survey, please visit:** 

**microsoft.com/learning/booksurvey**

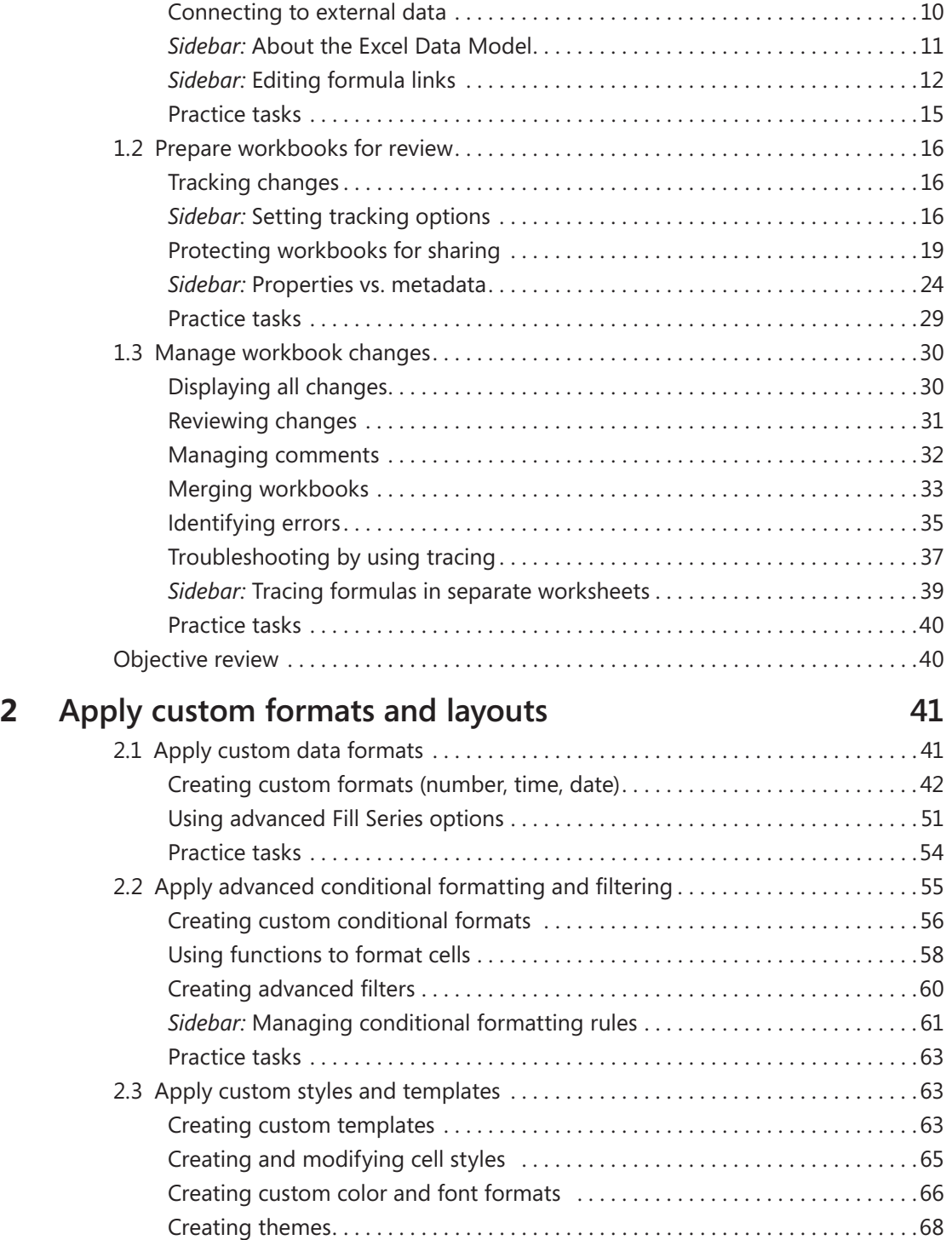

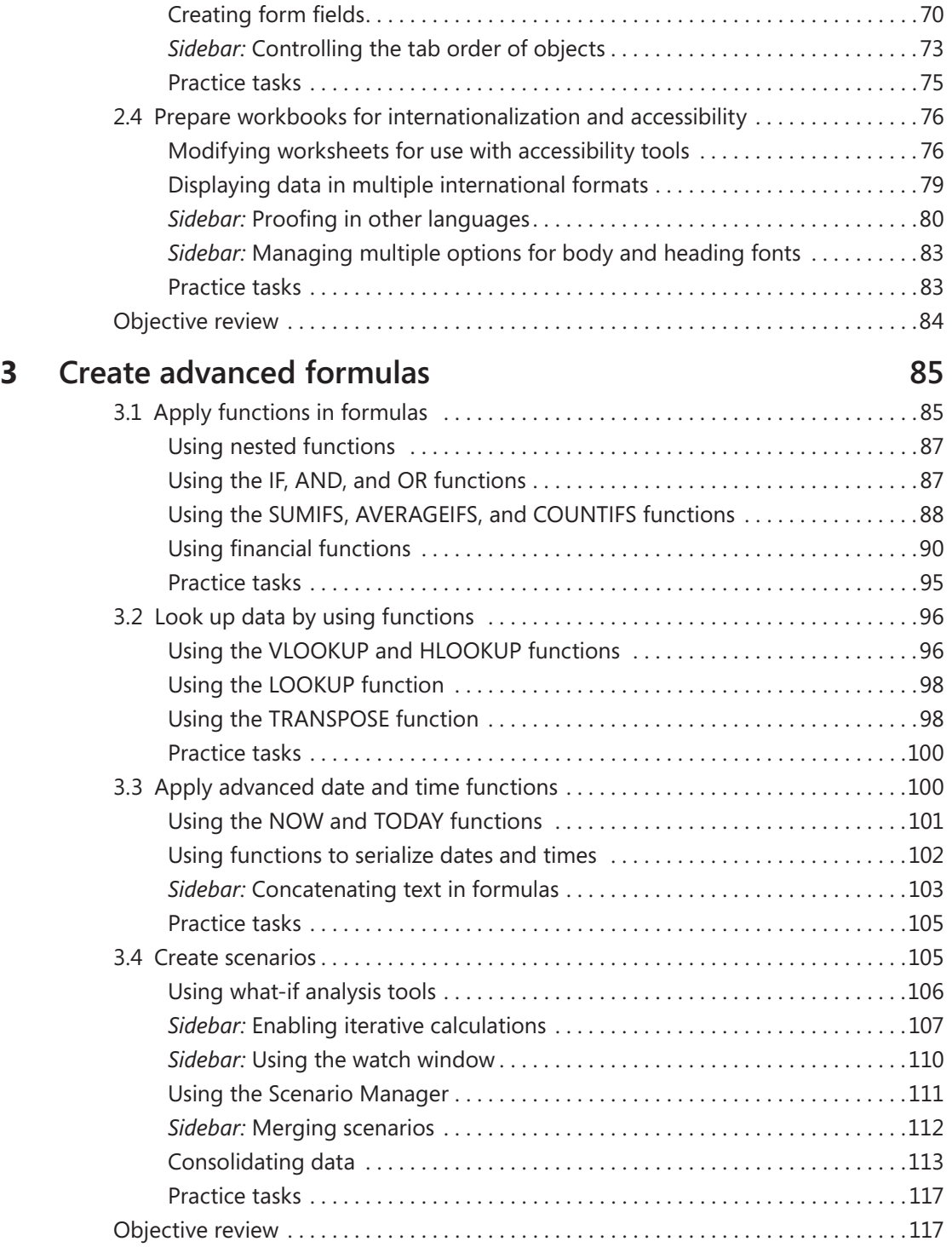

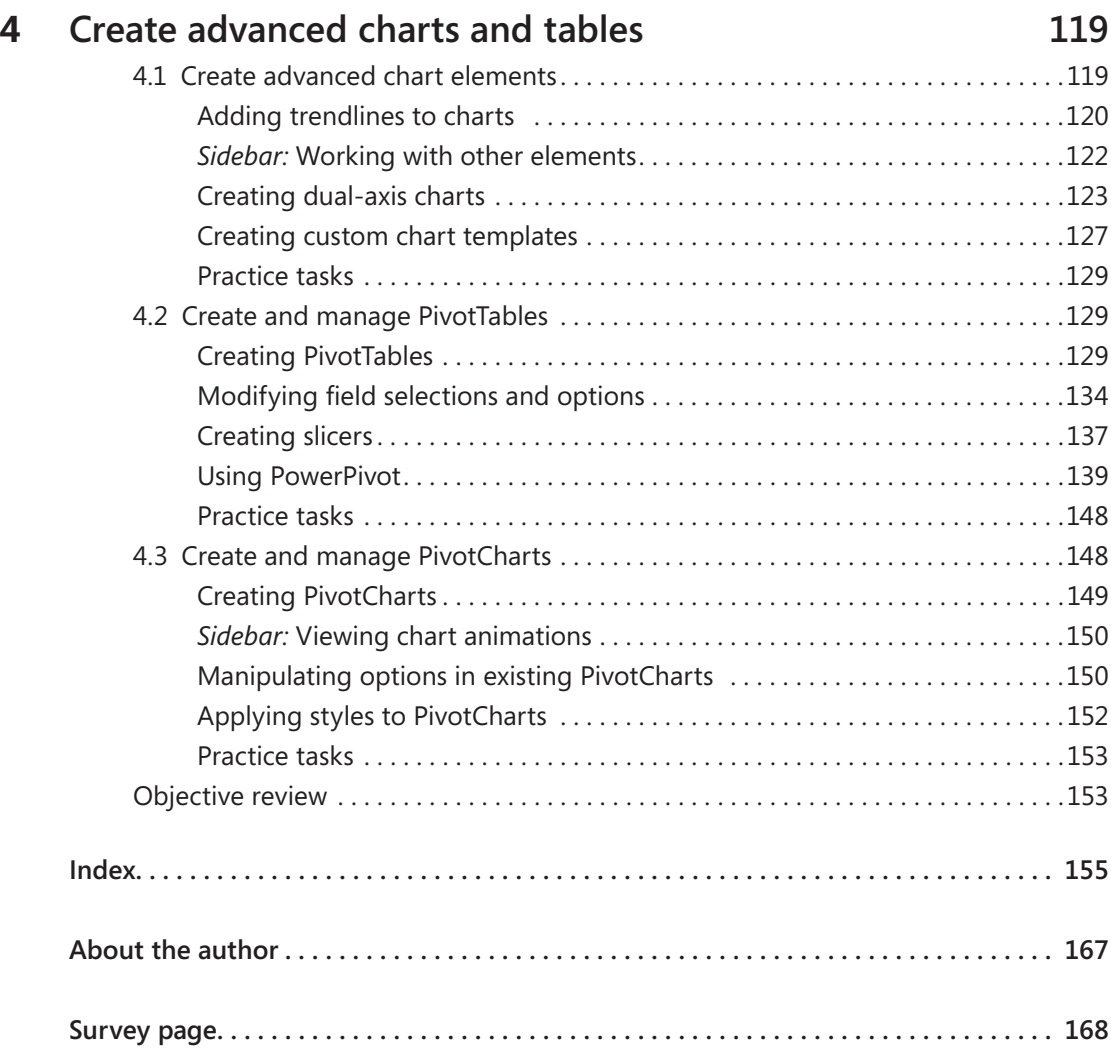

**What do you think of this book? We want to hear from you!** 

**Microsoft is interested in hearing your feedback so we can continually improve our books and learning resources for you. To participate in a brief online survey, please visit:** 

**microsoft.com/learning/booksurvey**

## Introduction

The Microsoft Office Specialist (MOS) certification program has been designed to validate your knowledge of and ability to use programs in the Microsoft Office 2013 suite of programs, Microsoft Office 365, and Microsoft SharePoint. This book has been designed to guide you in studying the types of tasks you are likely to be required to demonstrate in Exam 77-427: Microsoft Excel 2013 Expert Part One, and Exam 77-428: Microsoft Excel 2013 Expert Part Two.

See Also **For information about the tasks you are likely to be required to demonstrate in Exam 77-420: Microsoft Excel 2013, see** *MOS 2013 Study Guide for Microsoft Excel* **by Joan Lambert (Microsoft Press, 2013).**

## **Who this book is for**

*MOS 2013 Study Guide for Microsoft Excel Expert* is designed for experienced Excel users seeking Microsoft Office Specialist Expert certification in Excel 2013. This certification requires that the candidate pass two exams. This book covers the objectives of both exams.

MOS exams for individual programs are practical rather than theoretical. You must demonstrate that you can complete certain tasks or projects rather than simply answering questions about program features. The successful MOS certification candidate will have at least six months of experience using all aspects of the application on a regular basis; for example, using Excel at work or school to manage and share workbooks, apply and share custom formatting, present data in PivotTables and Pivot Charts, create models and scenarios, and create advanced formulas by using functions.

As a certification candidate, you probably have a lot of experience with the program you want to become certified in. Many of the procedures described in this book will be familiar to you; others might not be. Read through each study section and ensure that you are familiar with not only the procedures included in the section, but also the concepts and tools discussed in the review information. In some cases, graphics depict the tools you will use to perform procedures related to the skill set. Study the graphics and ensure that you are familiar with all the options available for each tool.

## **How this book is organized**

The exam coverage is divided into chapters representing broad skill sets that correlate to the functional groups covered by the exams, and each chapter is divided into sections addressing groups of related skills that correlate to the exam objectives. Each section includes review information, generic procedures, and practice tasks you can complete on your own while studying. When necessary, we provide practice files you can use to work through the practice tasks. You can practice the procedures in this book by using the practice files supplied or by using your own files.

Throughout this book, you will find Strategy tips that present information about the scope of study that is necessary to ensure that you achieve mastery of a skill set and are successful in your certification effort.

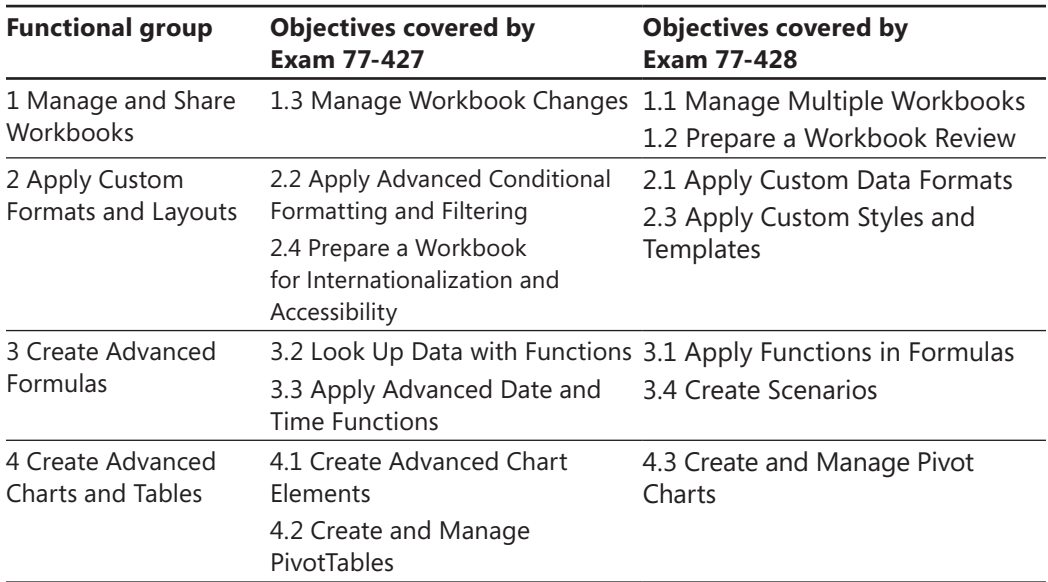

The exam objectives are divided into four functional groups. The mapping of the exam objectives to the certification exams is shown in the following table.

Candidates must pass both exams to earn the Microsoft Office Specialist Expert certification in Excel 2013.

## **Download the practice files**

Before you can complete the practice tasks in this book, you need to download the book's practice files to your computer. These practice files can be downloaded from the following page: *http://aka.ms/mosExcelExp2013/files*

Important **The Excel 2013 program is not available from this website. You should purchase and install that program before using this book.**

If you would like to be able to refer to the completed versions of practice files at a later time, you can save the practice files that you modify while working through the exercises in this book. If you save your changes and later want to repeat the exercise, you can download the original practice files again.

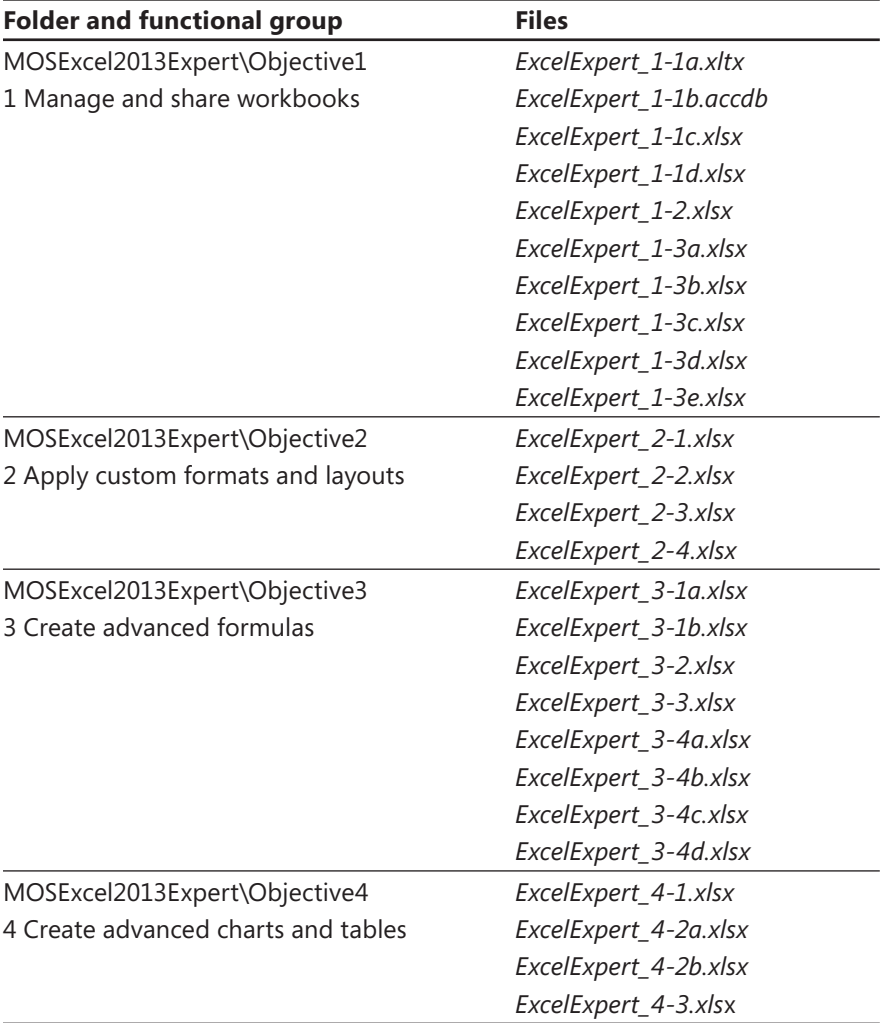

The following table lists the practice files for this book.

#### **Adapting exercise steps**

The screen images shown in this book were captured at a screen resolution of 1024 × 768, at 100 percent magnification. If your settings are different, the ribbon on your screen might not look the same as the one shown in this book. For example, you might have more or fewer buttons in each of the groups, the buttons you have might be represented by larger or smaller icons than those shown, or the group might be represented by a button that you click to display the group's commands. As a result, exercise instructions that involve the ribbon might require a little adaptation. Our instructions use this format:

➜ On the **Insert** tab, in the **Illustrations** group, click the **Chart** button.

If the command is in a list or on a menu, our instructions use this format:

➜ On the **Home** tab, in the **Editing** group, click the **Find** arrow and then, on the **Find** menu, click **Advanced Find**.

Tip **On subsequent instances of instructions located on the same tab or in the same group, the instructions are simplified to reflect that we've already established the working location.**

If differences between your display settings and ours cause a button to appear differently on your screen than it does in this book, you can easily adapt the steps to locate the command. First click the specified tab, and then locate the specified group. If a group has been collapsed into a group list or under a group button, click the list or button to display the group's commands. If you can't immediately identify the button you want, point to likely candidates to display their names in ScreenTips.

If you prefer not to have to adapt the steps, set up your screen to match ours while you read and work through the exercises in this book.

In this book, we provide instructions based on the traditional keyboard and mouse input methods. If you're using the program on a touch-enabled device, you might be giving commands by tapping with a stylus or your finger. If so, substitute a tapping action any time we instruct you to click a user interface element. Also note that when we tell you to enter information, you can do so by typing on a keyboard, tapping an on-screen keyboard, or even speaking aloud, depending on your computer setup and your personal preferences.

## **Get support and give feedback**

The following sections provide information about getting help with this book and contacting us to provide feedback or report errors.

#### **Errata**

We've made every effort to ensure the accuracy of this book and its companion content. Any errors that have been reported since this book was published are listed on our Microsoft Press site:

#### *http://aka.ms/mosExcelExp2013/errata*

If you find an error that is not already listed, you can report it to us through the same page.

If you need additional support, send an email message to Microsoft Press Book Support at:

*mspinput@microsoft.com*

Please note that product support for Microsoft software is not offered through the preceding addresses.

### **We want to hear from you**

At Microsoft Press, your satisfaction is our top priority, and your feedback our most valuable asset. Please tell us what you think of this book at:

*http://www.microsoft.com/learning/booksurvey*

The survey is short, and we read every one of your comments and ideas. Thanks in advance for your input!

## **Stay in touch**

Let's keep the conversation going! We're on Twitter at:

*http://twitter.com/MicrosoftPress*

## Taking a Microsoft Office Specialist exam

Desktop computing proficiency is increasingly important in today's business world. When screening, hiring, and training employees, employers can feel reassured by relying on the objectivity and consistency of technology certification to ensure the competence of their workforce. As an employee or job seeker, you can use technology certification to prove that you already have the skills you need to succeed, saving current and future employers the time and expense of training you.

## **Microsoft Office Specialist certification**

Microsoft Office Specialist certification is designed to assist employees in validating their skills with Office programs. The following certification paths are available:

- A Microsoft Office Specialist (MOS) is an individual who has demonstrated proficiency by passing a certification exam in one or more Office programs, including Microsoft Word, Excel, PowerPoint, Outlook, Access, OneNote, or SharePoint.
- A Microsoft Office Specialist Expert (MOS Expert) is an individual who has taken his or her knowledge of Office to the next level and has demonstrated by passing the required certification exams that he or she has mastered the more advanced features of Word or Excel.

## **Selecting a certification path**

When deciding which certifications you would like to pursue, you should assess the following:

- The program and program version or versions with which you are familiar
- The length of time you have used the program and how frequently you use it
- Whether you have had formal or informal training in the use of that program
- Whether you use most or all of the available program features
- Whether you are considered a go-to resource by business associates, friends, and family members who have difficulty with the program

Candidates for MOS-level certification are expected to successfully complete a wide range of standard business tasks, such as formatting a document or worksheet and its content; creating and formatting visual content; or working with SharePoint lists, libraries, Web Parts, and dashboards. Successful candidates generally have six or more months of experience with the specific Office program, including either formal, instructor-led training or self-study using MOS-approved books, guides, or interactive computer-based materials.

Candidates for MOS Expert–level certification are expected to successfully complete more complex tasks that involve using the advanced functionality of the program. Successful candidates generally have at least six months, and may have several years, of experience with the programs, including formal, instructor-led training or self-study using MOS-approved materials.

## **Test-taking tips**

Every MOS certification exam is developed from a set of exam skill standards (referred to as the objective domain) that are derived from studies of how the Office programs are used in the workplace. Because these skill standards dictate the scope of each exam, they provide critical information about how to prepare for certification. This book follows the structure of the full objective domain for Excel Expert certification; see "How this book is organized" in the Introduction for more information.

The MOS certification exams are performance based and require you to complete business-related tasks or projects in the program for which you are seeking certification. For example, you might be presented with a file and told to do something specific with it, or presented with a sample document and told to create it by using resources provided for that purpose. Your score on the exam reflects how well you perform the requested tasks or complete the project within the allotted time.

Here is some helpful information about taking the exam:

 $\bullet$  Keep track of the time. Your exam time does not officially begin until after you finish reading the instructions provided at the beginning of the exam. During the exam, the amount of time remaining is shown at the bottom of the exam interface. You can't pause the exam after you start it.

- Pace yourself. At the beginning of the exam, you will receive information about the questions or projects that are included in the exam. Some questions will require that you complete more than one task. Each project will require that you complete multiple tasks. During the exam, the amount of time remaining to complete the questions or project, and the number of completed and remaining questions if applicable, is shown at the bottom of the exam interface.
- $\bullet$  Read the exam instructions carefully before beginning. Follow all the instructions provided completely and accurately.
- Enter requested information as it appears in the instructions, but without duplicating the formatting unless you are specifically instructed to do so. For example, the text and values you are asked to enter might appear in the instructions in bold and underlined text, but you should enter the information without applying these formats.
- Close all dialog boxes before proceeding to the next exam question unless you are specifically instructed not to do so.
- Don't close task panes before proceeding to the next exam question unless you are specifically instructed to do so.
- If you are asked to print a document, worksheet, chart, report, or slide, perform the task, but be aware that nothing will actually be printed.
- When performing tasks to complete a project-based exam, save your work frequently.
- Don't worry about extra keystrokes or mouse clicks. Your work is scored based on its result, not on the method you use to achieve that result (unless a specific method is indicated in the instructions).
- $\bullet$  If a computer problem occurs during the exam (for example, if the exam does not respond or the mouse no longer functions) or if a power outage occurs, contact a testing center administrator immediately. The administrator will restart the computer and return the exam to the point where the interruption occurred, with your score intact.

Strategy **This book includes special tips for effectively studying for the Microsoft Office Specialist exams in Strategy paragraphs such as this one.**

## **Certification benefits**

At the conclusion of the exam, you will receive a score report, indicating whether you passed the exam. If your score meets or exceeds the passing standard (the minimum required score), you will be contacted by email by the Microsoft Certification Program team. The email message you receive will include your Microsoft Certification ID and links to online resources, including the Microsoft Certified Professional site. On this site, you can download or order a printed certificate, create a virtual business card, order an ID card, view and share your certification transcript, access the Logo Builder, and access other useful and interesting resources, including special offers from Microsoft and affiliated companies.

Depending on the level of certification you achieve, you will qualify to display one of three logos on your business card and other personal promotional materials. These logos attest to the fact that you are proficient in the applications or cross-application skills necessary to achieve the certification.

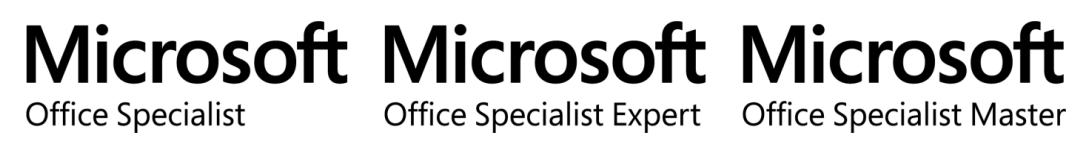

Using the Logo Builder, you can create a personalized certification logo that includes the MOS logo and the specific programs in which you have achieved certification. If you achieve MOS certification in multiple programs, you can include multiple certifications in one logo.

## **For more information**

To learn more about the Microsoft Office Specialist exams and related courseware, visit:

*http://www.microsoft.com/learning/en/us/mos-certification.aspx*

# 3 **Create advanced formulas**

The skills tested in this section of the Microsoft Office Specialist Expert exams for Microsoft Excel 2013 relate to the creation of sophisticated formulas. Specifically, the following objectives are associated with this set of skills:

- **3.1** Apply functions in formulas
- **3.2** Look up data by using functions
- **3.3** Apply advanced date and time functions
- **3.4** Create scenarios

Most users of Excel have created formulas that include one or more of the most commonly used Excel functions, such as SUM, AVERAGE, COUNT, MAX, and MIN. However, Excel provides functions for other very specific operations.

This chapter guides you in studying methods for these other operations, such as calculating dates and times, performing statistical or financial analysis, working with text strings, and looking up values.

Practice Files **To complete the practice tasks in this chapter, you need the practice files contained in the MOSExcel2013Expert\Objective3 practice file folder. For more information, see "Download the practice files" in this book's Introduction.**

## **3.1 Apply functions in formulas**

Menus in the Function Library group on the Formulas tab offer functions grouped by type, including a More Functions menu. Depending on your screen size and resolution, some of the menus might include text labels, but if not, point to the menu to display a ScreenTip that has a thumbnail explanation, which might be all the information you need to proceed.

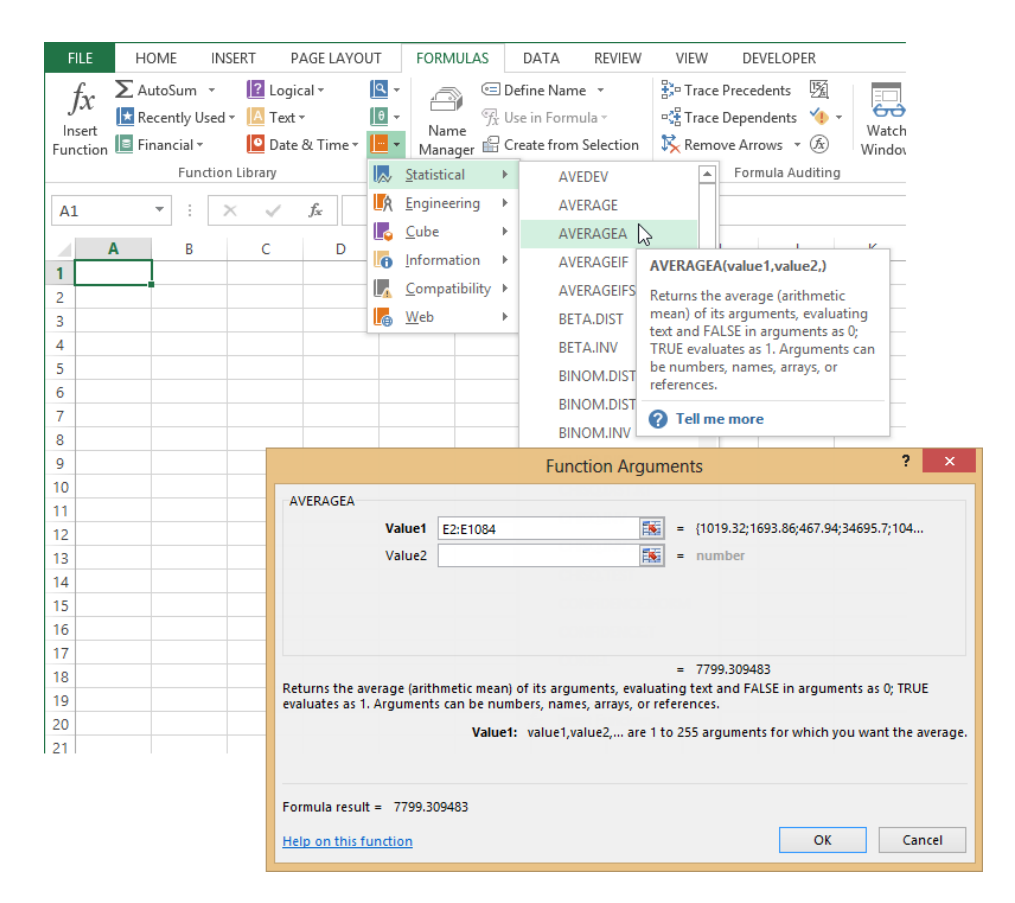

When you select a function from one of the menus, the Function Arguments dialog box opens, which you use to enter the information (called *arguments*) that the function needs to perform its calculations. The Function Arguments dialog box provides a description of the function and a description of each of the function's arguments. When you fill in the arguments, the result of the formula is displayed above the function description in the dialog box.

Tip **You can insert functions in Excel two additional ways. The Insert Function button (***fx***) appears both on the Formulas tab and in the formula bar. Select a category and scroll through the list of functions for a description of each one, or enter keywords in the Search For A Function box.** 

After a function is inserted in a cell, double-click the cell (or click in the formula bar) to edit the formula, which activates a number of helpful tools. When you click anywhere in the function in a cell or in the formula bar, a ScreenTip appears, showing you the correct syntax and displaying the currently selected argument in bold. If you click the function's

name in the ScreenTip, the Help window opens, displaying a topic that describes the function. Also, the formula's dependent cells are surrounded by colored borders on the sheet; drag the borders or resize them to change the cells used as arguments.

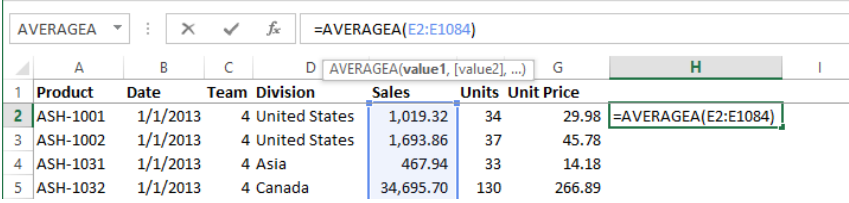

## **Using nested functions**

Functions are said to be *nested* when the parenthetical expression following the function name contains another function. A nested function performs a subordinate calculation to provide an argument for another function. For example, in the simple nested formula *=INT((SUM(B2:B5)*, the SUM function calculates the total first, and then the INT function rounds the result to the nearest integer.

In the formula *=INT((SLN(SUM(B2:B5),0,5)*, the SUM function provides an argument (cost) for the SLN function (five-year straight-line depreciation), which becomes the argument for the INT (integer) function. You can create up to 64 levels of nested functions.

## **Using the IF, AND, and OR functions**

IF, AND, and OR are classified as logical functions in Excel. Logical operations seek a result of either TRUE or FALSE (1 or 0), and are used to test for conditions by employing the logical operators =, <, >, >=, <= or <> to create conditional tests. For example, "if A is less than B, then C; but if not, then D" describes how the IF function works. The statement "A is less than B" is a logical test, which can employ any one of the logical operators. For example, the formula *=IF(B5<500, 12, 24)* returns the value 12 only if cell B5 is less than 500 (TRUE); otherwise it returns the value 24. The following shows the syntax of these functions; non-italic text indicates required values.

*=IF(*logical\_test*, value\_if\_true, value\_if\_false)*

*=AND(*logical1*,logical2, …)*

*=OR(*logical1*,logical2, …)*

The OR function returns TRUE if any of its arguments are true. The AND function returns TRUE only if all of its arguments are true. These two functions can be used alone, but are frequently nested within an IF function, which can also contain additional IF functions. If

either of the optional arguments *value\_if\_true* or *value\_if\_false* are left blank, the IF function returns a logical value: TRUE or FALSE.

Strategy **The objective domain for Microsoft Office Specialist Exam 77-428 "MOS Excel Expert 2013, Part 2" includes "Utilizing the IF function in conjunction with other functions," and "Utilizing AND/OR functions" as separate topics under Objective 3.1. Both topics are covered in this section.**

### **Using the SUMIFS, AVERAGEIFS, and COUNTIFS functions**

The SUM, AVERAGE, and COUNT functions have useful "IF variants" that you can use to apply a criterion (one "if") before tallying the results: SUMIF, AVERAGEIF, and COUNTIF. Similarly, you can use the "IFS variants" to apply multiple criteria (more "ifs"): SUMIFS, AVERAGEIFS, and COUNTIFS. The following shows the syntax of these functions; nonitalic arguments are required.

*=SUMIF(*range, criteria, *sum\_range)*

*=AVERAGEIF(*range, criteria, *average\_range)*

*=COUNTIF(*range, *criteria)*

*=SUMIFS(*sum\_range, criteria\_range, criteria, *criteria\_range2, criteria,...)*

- *=AVERAGEIFS(*sum\_range, criteria\_range, criteria, *criteria\_range2, criteria,...)*
- *=COUNTIFS(*sum\_range, criteria\_range, criteria, *criteria\_range2, criteria,...)*

The SUMIF function adds values in the specified *sum\_range* that match the criteria found in the range. For example (using named ranges instead of cell references for readability), the formula *=SUMIF(Team,4,Sales)* adds only those totals in the Sales column where 4 appears in the Team column.

Tip **If the logical operator you need is an equal sign, you can simply enter the value alone as the logical test (4). However, when using a logical operator or text (other than a defined name) in a logical test, you must always enclose the expression in double quotation marks (">4").**

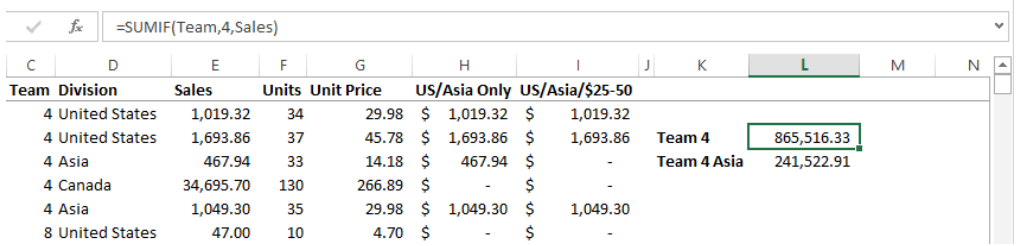

The SUMIFS function adds values in the specified *sum\_range* that match the criteria applied to the range. You can add up to 127 sets of criteria.

Important **The** *sum\_range* **argument is the first argument in the SUMIFS function and the last argument in the SUMIF function.** 

For example, the formula *=SUMIFS(Sales,Team,4,Division,"Asia")* adds only those totals in the Sales column where 4 appears in the Team column, and where Asia appears in the Division column.

The rest of the –IF and –IFS functions operate similarly.

- **COUNTIF** Counts the number of cells that match a single criterion
- **COUNTIFS** Counts the number of cells that match multiple criteria
- **AVERAGEIF** Averages the values in cells that match a single criterion
- **AVERAGEIFS** Averages the values in cells that match multiple criteria

Tip **When using a SUMIFS, COUNTIFS, or AVERAGIFS function, all range arguments—the**  *sum\_range* **and each** *criteria\_range***—must have the same number of rows and columns.**

#### ➤ **To insert a function**

- **1.** On the **Formulas** tab, in the **Function Library** group, click the **Insert Function** button or any function category button, and then select the function you need.
- **2.** In the **Function Arguments** dialog box, enter the arguments for the function.

#### ➤ **To find a function**

- **1.** On the **Formulas** tab, in the **Function Library** group, click the **Insert Function** button.
- **2.** In the **Insert Function** dialog box, in the **Search for a function** box, enter a description of the operation you want to perform.
- **3.** To filter the list of functions, choose a category from the **Or select a category** list.

## **Using financial functions**

Most financial calculations are performed by using the basics: addition, subtraction, multiplication, and division. Complex financial algorithms that involve multiple steps are packaged as functions. The functions that Excel provides in its financial toolbox fall into three major subcategories: investments, depreciation, and securities.

You can find a wealth of information in the Help system about functions and how to use them; far more material than this book can cover. This section provides an overview of each subcategory and selects a few functions to examine in more detail.

See Also **For information about working with international currencies, see section 2.4, "Prepare workbooks for internationalization and accessibility."**

#### **Calculating investments**

Investing is all about cash flow: how much, how often, for how long, and at what rate? These functions all perform similar calculations and share some of the same underlying algorithms. The investment functions in Excel include the value functions FV, PV, and NPV; the payment functions PMT, PPMT, IPMT; the rate functions RATE, IRR, and MIRR; and the periods function, NPER. The following shows the syntax of these investment functions; non-italic arguments are required.

- <sup>l</sup> **Present value** *=PV*(rate*,* nper*,* pmt*, fv, type)*
- <sup>l</sup> **Future value** *=FV(*rate*,* nper*,* pmt*, fv, type)*
- <sup>l</sup> **Net present value** *=NPV(*rate*,* value1*, value2,…)*
- Payment  $=PMT$ (rate, nper, pv,  $fv$ ,  $type$ )
- <sup>l</sup> **Principal payment** *=PPMT(*rate*,* per*,* nper*,* pv*, fv)*
- <sup>l</sup> **Interest payment** *=IPMT(*rate*,* per*,* nper*,* pv*, fv)*
- <sup>l</sup> **Rate of return** *=RATE(*nper*,* pmt*,* pv*, fv, type, guess)*
- Internal rate of return *=IRR(values, quess)*
- Modified internal rate of return *=MIRR*(values, finance rate, reinvest rate)
- <sup>l</sup> **Number of periods** *=NPER(*rate*,* pmt*,* pv*, fv, type)*

Arguments common to the investment functions include those in the following table.

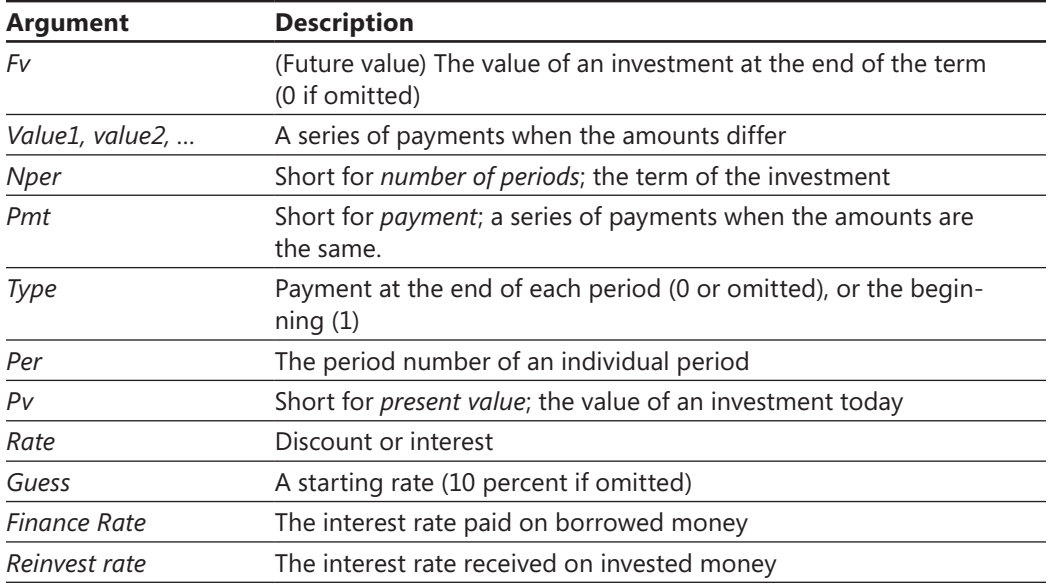

The payment on a loan covers both the principal (the amount of the original loan) and the interest (the cost of borrowing money). In a fixed-rate loan, the payment stays the same over the loan term, but the principal portion increases each month, whereas the interest portion decreases. The functions you can use to dissect loans are PMT, which calculates a loan payment; PPMT, which returns only the principal portion of a payment for a particular period; and IPMT, which returns the interest portion.

Tip **When expressing periods, you must use the same units. For example, interest is usually expressed as an annual rate, but payments are usually made on a monthly basis. For example, if the units are months and you're trying to figure out the annual interest rate, you would divide by 12 so that the units (months) match.**

If you add an additional amount each month to scheduled payments, it is applied directly to the principal loan amount. This serves to reduce the number of periods necessary to repay the loan. You can see exactly what effect this will have on your payment schedule by using the NPER function, which returns the number of periods required to pay off a loan.

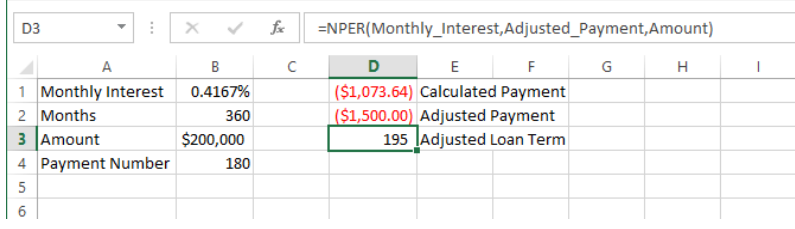

Tip **Payments are considered cash outflows, so the result of a payment function is always negative. If you don't need the negative number for other calculations, you can display a positive payment amount by entering a minus sign between the equal sign and the function name in the formula, as in** *=-PMT(.4167,360,200000)***.**

#### **Calculating depreciation**

Depreciation is a crucial tax calculation that allows businesses to spread tax deductions for major asset purchases over time, rather than having to expense them all in a single year. The United States Internal Revenue Service provides guidelines for the depreciable life of different classes of assets, and these are subject to change (see *IRS.gov* for details.) For example, cars are considered 5-year assets for tax purposes, whereas fruit trees are considered 10-year assets.

The depreciation functions in Excel include the declining-balance depreciation functions DB, DDB (double-declining), and VDB (variable-declining); the straight-line depreciation function SLN; and the sum-of-the-year's-digits depreciation function SYD. The following shows the syntax of the depreciation functions; non-italic arguments are required.

- *=SLN(*cost, salvage, life*)*
- *=SYD(*cost, salvage, life, per*)*
- *=DB(*cost, salvage, life, period, *month)*
- *=DDB(*cost, salvage, life, period, *factor)*
- *=VDB(*cost, salvage, life, start\_period, end\_period, *factor, no\_switch)*

Arguments common to the depreciation functions include those in the following table.

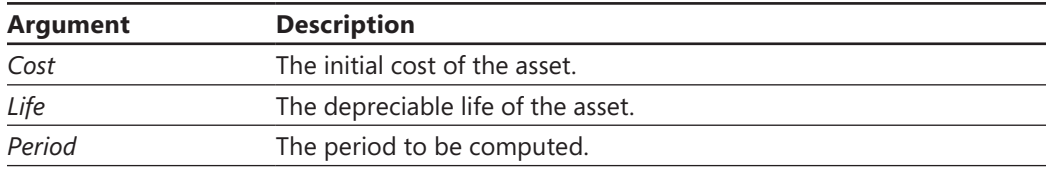

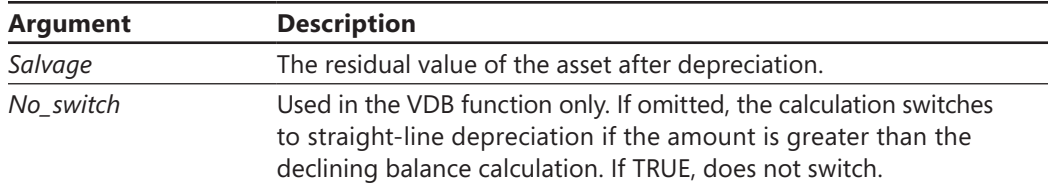

Straight-line depreciation is calculated by chopping the total cost into equal pieces after subtracting the salvage value (the estimated market value of the asset at the end of its depreciable life).

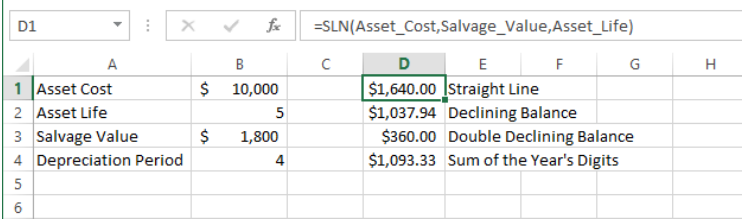

When you calculate straight-line depreciation, however, the function returns the depreciation you can take for each period, which is the same for each period. The three declining balance methods (DB, DDB, and VDB) and the Sum-of-the-year's-digits method (SYD) calculate depreciation at accelerated rates. These depreciation functions require you to specify a period number because the amount of depreciation differs in each period.

#### **Analyzing securities**

Securities analysis is complex, and understanding the theories behind it is equally complex. T-bills mature in one year or less, and do not pay periodic interest, only interest at maturity. T-notes mature in 2 to 10 years, pay a semiannual coupon amount, and come in denominations of \$1,000. There are TIPS and STRIPS and zero-coupon bonds, US Savings bonds, corporate bonds, and other types of securities that use similar mechanisms. Excel provides functions to massage them all.

The securities-analysis functions in Excel are located on the Financial menu in the Function Library group on the Formulas tab, and perform the following types of calculations:

- **DOLLARDE and DOLLARFR** Convert the typical fractional pricing of securities between fractional and decimal values
- **EXECCRINT and ACCRINTM** Calculate the accrued interest for securities that accrue on either a periodic basis or at maturity
- **INTRATE and RECEIVED** Calculate either the interest rate or the total value at maturity for fully invested securities
- **PRICE, PRICEMAT, and PRICEDISC** Calculate the price for securities per \$100 of face value, for securities that pay periodic interest, interest at maturity, or are discounted instead of paying periodic interest
- **YIELD, YIELDDISC, and YIELDMAT** Calculate the annual yield for securities that pay periodic interest, interest at maturity, or are discounted instead of paying periodic interest
- **DISC** Calculates the discount rate for a security
- **TBILLEO, TBILLPRICE, and TBILLYIELD** Calculate yield, price, and bond-equivalent yield for US Treasury bills
- $\bullet$  COUPDAYBS, COUPDAYS, COUPDAYSNC, COUPNCD, COUPNUM, and **COUPPCD** Calculate the number of coupons payable, and various associated dates and durations
- **DURATION and MDURATION** Calculate how bond prices responds to changes in yield

Arguments common to the securities analysis functions include those listed in the following table.

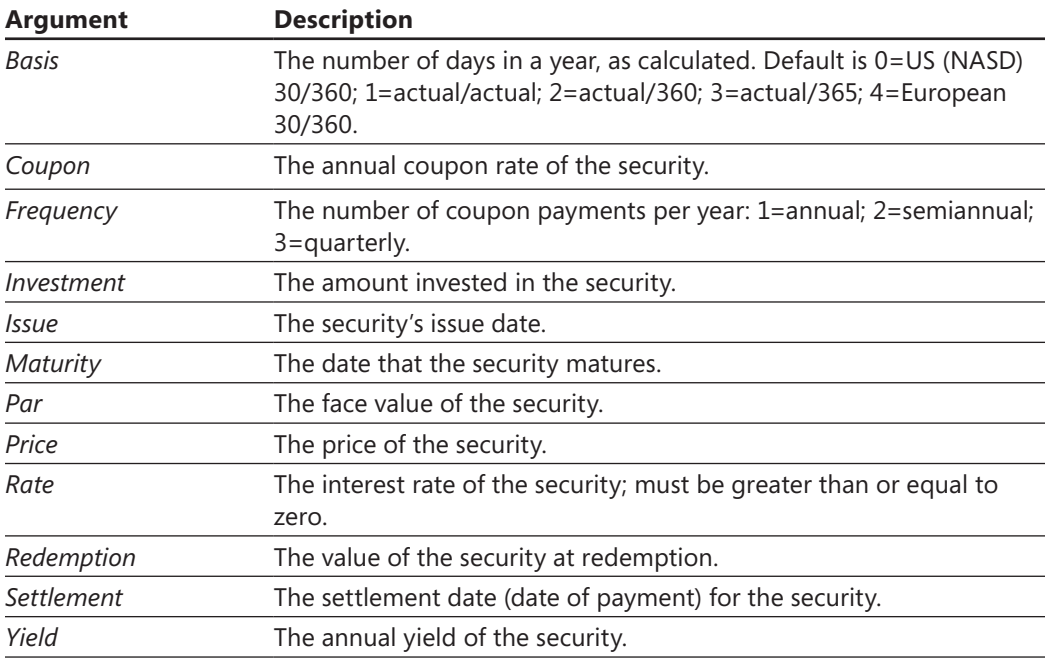

Tip **A coupon, in bond terms, is an interest payment. Historically, bonds were physical certificates with tear-off coupons that you presented in exchange for a scheduled payment. This is where the term "coupon-clipper" originated.** 

These are very specialized functions that both require and extract specific details about the security you're investigating. For example, you can use the ACCRINT function to learn the amount of interest that has accrued by a security such as a US Treasury bond as of a certain date.

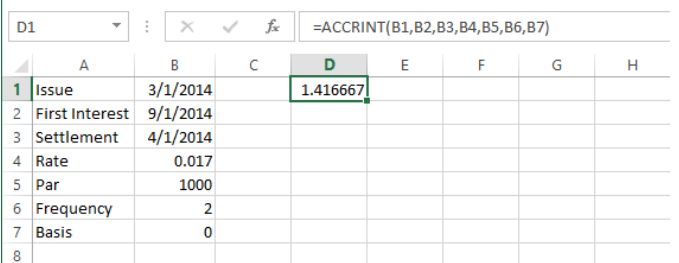

#### ➤ **To insert a financial function**

- **1.** On the **Formulas** tab, in the **Function Library** group, click **Financial**, and then select the function you need.
- **2.** In the **Function Arguments** dialog box, enter the arguments for the function.

#### **Practice tasks**

The practice files for these tasks are located in the MOSExcel2013Expert\Objective3 practice file folder. Save the results of the tasks in the same folder.

- Open the *ExcelExpert\_3-1a* workbook and try performing the following tasks:
	- $\circ$  On Sheet1, insert a new column between columns G and H, and create a column of IF formulas that specify a different team and division.
	- $\circ$  On Sheet2, copy the shaded area and paste a copy below it. Edit the six formulas (and the labels) to include only team numbers above 4.
- Open the *ExcelExpert\_3-1b* workbook and try performing the following tasks:
	- $\circ$  On the Periods worksheet, create a new formula to calculate the interest portion of payment number 175.
	- On the Securities worksheet, create a new ACCRINTM formula by using a basis of 1.

## **3.2 Look up data by using functions**

Lookup functions are data-mining minions. You use them to address tables of data, searching for a particular value to display or use in a formula. The Lookup and Reference menu on the Formulas tab includes 19 functions, but this section focuses on the top contenders: LOOKUP, VLOOKUP, and HLOOKUP. The section also examines the TRANSPOSE function, which you use to flip vertically oriented data horizontal, and vice-versa.

## **Using the VLOOKUP and HLOOKUP functions**

How to choose between the VLOOKUP and HLOOKUP functions depends upon how your table is organized. If your data is arranged in columns (labels on the left), use VLOOKUP. If your data is arranged in rows (labels at the top), use HLOOKUP. The following shows the syntax of these functions; non-italic arguments are required.

*=VLOOKUP(*lookup\_value*,* table\_array*,* col\_index\_num*, range\_lookup)*

*=HLOOKUP(*lookup\_value*,* table\_array*,* row\_index\_num*, range\_lookup)*

The *table array* argument can be a range address or a name that defines the entire lookup table. The *col\_index\_num* and *row\_index\_num* arguments literally specify the column or row number in the table, counted from the top or left (including labels), from which to select the result. The *lookup\_value* is the value that you want to match (approximately) in your table's row or column of comparison values.

Important **LOOKUP, VLOOKUP, and HLOOKUP normally look for the** *greatest value that is less than or equal to the lookup value***, not necessarily an exact match. For this reason, the table must be sorted in ascending order, on the row or column that contains your comparison values. For example, if your** *lookup\_value* **is 1,000 and the largest comparison value is 500, then the function returns 500. If, instead, you need to find an exact match, set the optional** *range\_lookup* **argument to FALSE (0).** 

For example, the formula  $=VLOOKUP(410,B3:D7,3)$  looks in the first column of a 3  $\times$  5 table in the range B3:D7, finds the greatest value that is less than or equal to 410 (400), and returns Epsilon, the value found in the third column of the table.

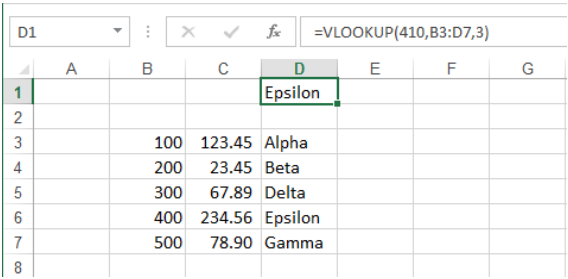

If you edit the formula to include a value of 0 (FALSE) as the optional *range\_lookup* argument, as in *=VLOOKUP(410,B3:D7,3,0)*, the result of the formula would be #N/A because there is not an exact match for 410 in the first column.

Similarly, the formula *=HLOOKUP("Beta",A3:D8,3)* looks in the first row of a 4 × 6 table in the range A3:D8, finds the greatest value that is less than or equal to Beta, and then returns the value found in the third row of the table.

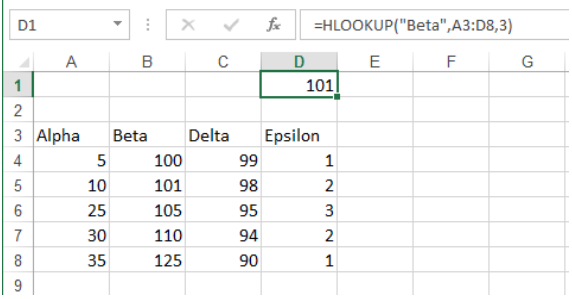

The text *Beta* happens to be an exact match. But if a text lookup value is not an exact match, the same rules apply. For example, if you misspell *Beta* in the previous formula to read *=HLOOKUP("Bata",A3:D8,3)*, the result of the function is 10 instead of 101 because, alphabetically, Alpha is the greatest value that is less than or equal to the lookup value Bata.

Tip **Uppercase and lowercase text are equivalent in lookup functions.**

## **Using the LOOKUP function**

You use the LOOKUP function primarily for one-dimensional lookup tasks—single rows or columns of data. You can also use LOOKUP with two-dimensional tables, but it always looks at the first row or column for the comparison value and selects the result from the same position in the last row or column. (You can specify any row or column by using VLOOKUP and HLOOKUP.)

The LOOKUP function has two forms. Use the *vector* form to return a value from a single row or column of data, or use the *array* form with either horizontally or vertically oriented tables. The following shows the syntax of the two forms.

*=LOOKUP(lookup\_value, lookup\_vector, result\_vector)*

*=LOOKUP(lookup\_value, array)*

As with the other lookup functions, you must sort your table in ascending order on the row or column that contains the comparison value. For example, the formula *=LOOKUP("Delta",B3:B7,E3:E7)* specifies a *lookup\_vector* and an optional *result\_vector* (both must be the same size). If a *result vector* is not specified, the result is pulled from the *lookup\_vector*.

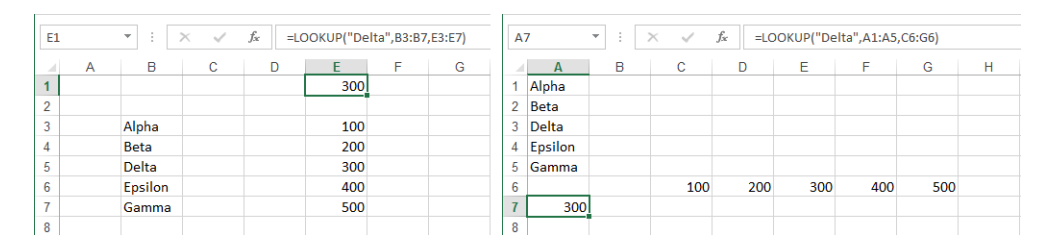

The array form of the LOOKUP function automatically determines the orientation of the two-dimensional table specified by the *array* argument. If the table is wider than it is tall, LOOKUP searches the first row for a comparison value; if the table is taller than it is wide, (or square) it searches the first column. For most uses, it is best to use VLOOKUP or HLOOKUP, which allow more control and are easier to audit because the table orientation is indicated by the function name. LOOKUP is provided primarily for compatibility with other spreadsheet programs.

## **Using the TRANSPOSE function**

The TRANSPOSE function does a seemingly simple thing (until you try to do it yourself): it flips the horizontal/vertical orientation of a selected range.

The tricks with this function are as follows:

- The formula must be entered as an array.
- Prior to entering the function, you must select a range to accept the transposed data that is exactly the same size as the source range, transposed.

When you lock in an array formula, the formula is duplicated in all selected cells, and brackets appear around the formula in the formula bar. You cannot edit any individual cell in an array; you must edit all cells in an array together. If you try editing a cell, Excel displays an error message. To edit an array, double-click any formula, edit it, and then press Ctrl+Shift+Enter again. This changes all the formulas in the array at once.

Tip **You can also transpose by clicking the Transpose button on the Paste Special button of the Home tab. After you copy the range you want to transpose and select the cell where you want the transposed range to start, click the Transpose button. Excel determines the orientation of the selected cells, and pastes them in the opposite orientation.**

#### ➤ **To insert a TRANSPOSE function**

- **1.** On the **Formulas** tab, in the **Function Library** group, click **Lookup & Reference** and then click **TRANSPOSE**.
- **2.** In the **Function Arguments** dialog box, specify the cell range you want to transpose.

#### ➤ **To transpose a selected cell range**

- **1.** Copy the range you want to transpose, and then click the cell where you want the result to start.
- **2.** On the **Home** tab, in the **Clipboard** group, click the **Paste Special** button, and then click the **Transpose** icon in the **Paste** category.

*Or*

- **1.** Select a destination range that has exactly the same dimensions as the source range (transposed).
- **2.** Enter a formula by using the TRANSPOSE function, specifying the source range.
- **3.** Lock in the formula as an array by pressing **Ctrl+Shift+Enter**.

#### ➤ **To insert a LOOKUP function**

- **1.** On the **Formulas** tab, in the **Function Library** group, click **Lookup & Reference**, and then click the function you want.
- **2.** In the **Function Arguments** dialog box, enter the function's arguments.

#### ➤ **To enter an array formula**

➜ Enter the formula, and then press **Ctrl+Shift+Enter**.

#### ➤ **To edit an array formula**

➜ Edit any formula in the array, and then press **Ctrl+Shift+Enter**.

#### **Practice tasks**

The practice file for these tasks is located in the MOSExcel2013Expert\Objective3 practice file folder. Save the results of the tasks in the same folder.

Open the *Excel 3 2* workbook and try performing the following tasks:

- Edit the formula on the Vlookup worksheet so that the result is Beta.
- Edit the formula on the Hlookup worksheet so that the result is 98.
- On the Transpose worksheet, transpose the values in B10:F10.

## **3.3 Apply advanced date and time functions**

Date and time arithmetic has its own rules and syntax. In Excel (and in most modern computers), date and time counting begins at 12:00 AM on January 1, 1900, starting at 1. January 2, 1900 is 2, and January 1, 2014 is 41640. Time is expressed as a decimal value expressing how much of the day has passed by. For example, the serial date 41640.50 is another way of saying "noon on New Year's Day 2014."

Tip **You can change the date or time value displayed in a cell to a serial date value by applying the General format. Click General in the Number Format list in the Number group on the Home tab. Click Short Date or Long Date to change it back again.**

Fortunately, you don't have to enter dates that way, nor do you generally need to apply date or time formats. If you enter dates and times by using standard formats, Excel recognizes them and formats them automatically. For example, if you enter 1/11/14 into a

cell, Excel correctly assumes you have entered a date, and applies the equivalent of the Short Date format (on the Number Format list), displaying 1/1/2014; Excel just expands the year from 14 to 2014, so that there is no confusion about the century. But when you select the cell and look in the formula bar, Excel displays the full date and time, not a serial date value like 41640. In fact, regardless of any additional date or time formatting that you apply, the formula bar display stays the same.

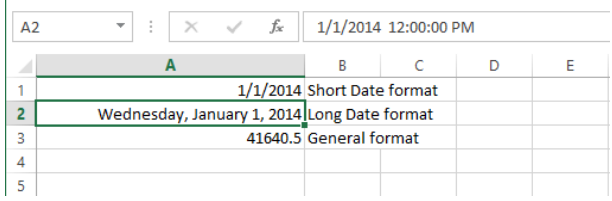

## **Using the NOW and TODAY functions**

The NOW and TODAY functions are as easy as it gets. Neither function takes a single argument; enter them, add a set of parentheses, and you're done. When you enter *=TODAY()* into a cell, the current date is displayed; when you enter *=NOW()* into a cell, the current date and time are displayed. And yes, you must enter both parentheses, or Excel displays an error message.

Both of these functions are *volatile*. This means that each time you open the workbook or edit a worksheet, the functions recalculate, displaying the date and/or time at that moment. Normally, formulas only recalculate when necessary; volatile functions recalculate at every available opportunity.

You can use these functions to insert starting dates or times into formulas that perform time-based calculations such as amortization or securities analysis.

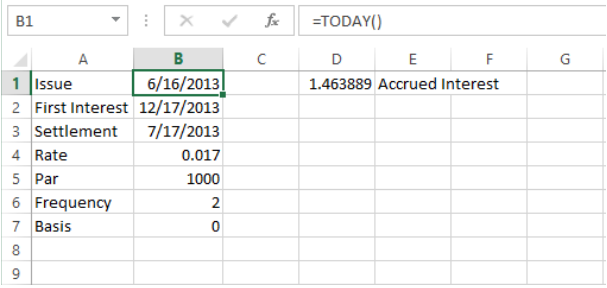

## **Using functions to serialize dates and times**

When using date and time functions, Excel always calculates by using the precise underlying serial values. But when constructing formulas, you might need only the month or a specific time of day. Or you might need to convert imported dates that have been stored as text into dates that Excel recognizes. Excel includes a suite of functions you can use to address these tasks, and more.

#### **Using the YEAR, MONTH, DAY, HOUR, MINUTE, and SECOND functions**

The YEAR, MONTH, DAY, HOUR, MINUTE, and SECOND functions each extract only the corresponding component of a date or time. They all accept just a single argument, which can be a reference to a cell that contains a date or time value, another date or time function, or a text date enclosed in quotation marks, as in *=YEAR("1/1/2014")*.

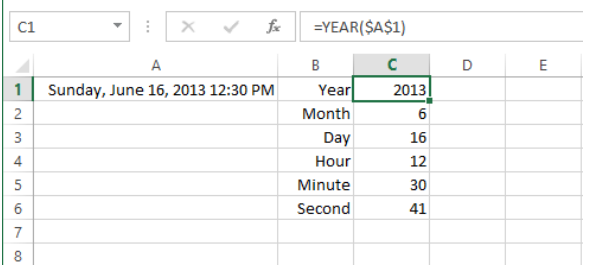

#### **Using the DATEVALUE and TIMEVALUE functions**

The DATEVALUE and TIMEVALUE functions convert text dates and times into serial values, which is generally not necessary because Excel recognizes dates in most configurations. But sometimes they can come in handy when building formulas that use other formulas, or if you need to work with imported, unformatted text. Again, these functions take but a single argument, a reference to a cell that contains a date value, a date in text surrounded by quotes, or another date or time function. For example, the formula *=DATEVALUE("December 13, 2014")* returns the serial date value 41986. You can also use these functions to construct dates. For example, the formula *=(DATEVALUE(C2&"- "&C3&"-"&C1)* returns a serial date value based on the values contained in the referenced cells (assuming they contain valid date values). A text-style date is constructed within the function by using cell references separated by dashes. In effect, the function first interprets the text, and then converts the date.

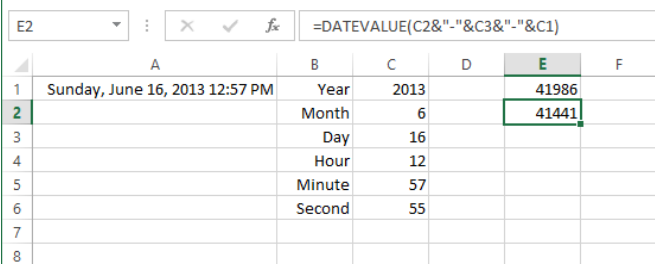

#### **Concatenating text in formulas**

*Concatenation* is the linking of characters or strings in a specific order to form a single string. The concatenation operator is the ampersand (&). You can use concatenation to construct arguments within a function, or to merge the contents of cells. The process is simple: when you want to add a string of text, enclose it in ampersands. For example, the formula *=(DATEVALUE(11&"/"&12&"/"&13)* uses ampersands to construct the text string 11/12/13. Each number is connected by a *&"/"&* statement. The ampersand instructs Excel that what follows is to be inserted as text: if a cell reference, the cell value is inserted; if text, it must be enclosed in quotation marks. The concatenation operator can be used in formulas without functions as well. For example, if cell A1 contains the text *Jelly* and cell A2 contains the text *Donut*, the formula *=A1&A2* returns the text string *JellyDonut*. To add a space, the formula *=A1&" "&A2* does the trick. The space character must be enclosed in quotation marks, which is in turn enclosed in ampersands. You can also use the CONCATENATE function, which takes the form *=CONCATENATE (Text1, Text2, …)*.

#### **Using the WEEKDAY, WORKDAY, and NETWORKDAYS functions**

The WEEKDAY, WORKDAY, and NETWORKDAYS functions are helpful when calculating work or payroll schedules, planning projects, or even planning a vacation. The WEEKDAY function can be used to determine the day of the week for a specific date, and returns a value from 1 through 7. The function takes the form *=WEEKDAY(serial\_number, return\_type)*, where *serial\_number* is a date value or reference to a cell containing a date. *Return\_type* is an optional argument indicating the way the days are counted. The default *return\_type* is zero, indicating that 1=Sunday and 7=Saturday; a value of 1 indicates that 1=Monday and 7=Sunday; and a value of 3 specifies a number from 0 through 6, where 0=Monday and 6=Sunday.

Tip **You can add or subtract days from a date by using + and – signs. For example, if cell B1 contains 1/1/2013, the formula** *=B1+1* **returns 1/2/2013.**

The WORKDAY function takes the form *=WORKDAY(start\_date, days, holidays)* and returns a date that is a specified number of *days* before or after a given *start\_date,* excluding weekends and (optionally) holidays. The NETWORKDAYS function counts the number of workdays between two dates, and takes them from *=NETWORKDAYS(start\_date, end\_date, holidays)*. For both functions, *holidays* is an optional argument specifying a list of dates that you want to exclude.

The WORKDAY.INTL and NETWORKDAYS.INTL functions each take an additional argument—*weekend*—that specifies alternate days of the week to use as nonwork days. A list of options appears when you select the *weekend* argument while editing the NETWORKDAYS.INTL function. Just click one of the 17 different combinations of weekend days (days off) to insert the corresponding number (for example, if you click the 7 - Friday, Saturday option, the number 7 is inserted into the function).

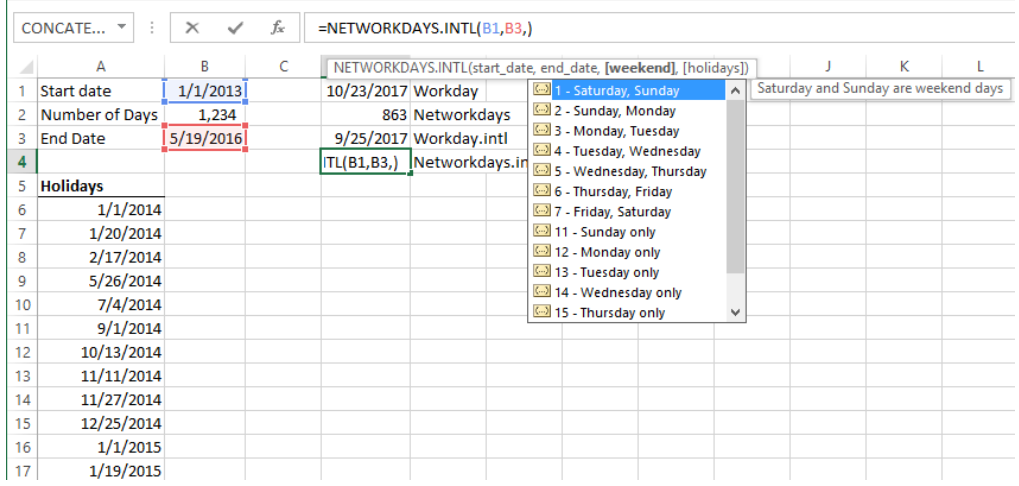

Tip **Your list of holidays would be best located on its own worksheet in the workbook.**

#### ➤ **To insert a NOW or TODAY function**

➜ On the **Formulas** tab, in the **Function Library** group, click the **Date & Time** button, click **NOW** or **TIME**, and then click **OK**.

#### ➤ **To insert a DATEVALUE or TIMEVALUE function**

- **1.** On the **Formulas** tab, in the **Function Library** group, click the **Date & Time** button, and then click **DATEVALUE** or **TIMEVALUE**.
- **2.** In the **Function Arguments** dialog box, enter the text or reference you want to convert.

#### **Practice tasks**

The practice file for these tasks is located in the MOSExcel2013Expert\Objective3 practice file folder. Save the results of the tasks in the same folder.

Open the *Excel\_3\_3* workbook and try performing the following tasks:

- On the Work worksheet, create a new NETWORKDAYS.INTL formula where Sunday and Monday are considered weekends.
- On the Concat worksheet, create a new CONCATENATE formula that assembles the words in column B into a sentence.

## **3.4 Create scenarios**

In Excel, a *scenario* is a selection of cells that contain specific values you can save and reapply at any time. To create one, use the Scenario Manager, which is described later in this section. In a broader context, a scenario is a possible world; a collection of assumptions about the future; a guideline you can use to prepare for the worst case, the best case, or anything in between. Each line item in an annual budget could have multiple scenarios, for example, depending on the planners' perception of what the future holds.

This section first provides values with which to populate scenarios by using what-if analysis tools. Then it describes how to consolidate data from multiple worksheets into one.

Strategy **The objective domain for Microsoft Office Specialist Expert Exam 77-428, "MOS Excel 2013 Expert, Part 2" includes "Using financial functions" as a topic under Objective 3.4. This topic appears in section 3.1, "Apply functions in formulas."**

## **Using what-if analysis tools**

By using built-in tools that appear on the What-If Analysis menu in the Data Tools group on the Data tab, you can calculate a value for a variable that helps you meet a goal, define and run scenarios, and test a range of values for one or two variables by using a data table. Also on the Data tab, the Solver add-in can be used to tackle larger models with multiple variables.

Simply stated, what-if analysis is changing one or more variables in a data model to test a range of possible results. Suppose you want to predict an inevitable rise in the cost of materials by using a range of percentages, such as -2%, +5% or +15%, which can represent "best case, likely case, worst case." Use what-if analysis to try different options, and use the Scenario Manager to keep track of the results.

#### **Using Goal Seek**

The Goal Seek feature, which you access from the What-If Analysis menu in the Data Tools group on the Data tab, helps you obtain a specific result, using a single variable. In the Goal Seek dialog box, you point to a cell that contains a formula (called the *set cell*), enter the value you are seeking, and then specify the changing cell—the cell whose value Excel changes to meet the goal you define.

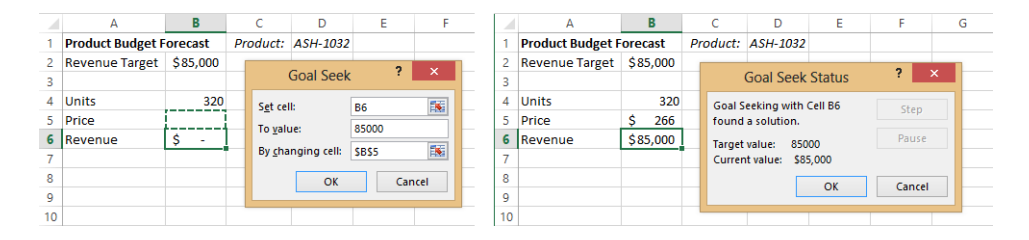

Tip **If you work with what-if analysis tools, you'll find it helpful to name cells and cell ranges rather than use cell references (for example, Revenue instead of \$D\$12). To name a cell or cell range, select it and then enter a name in the name box to the left of the formula bar. Names cannot include spaces and must be unique within a workbook.** 

The Step and Pause buttons in the Goal Seek Status dialog box are enabled when Excel needs many calculation iterations to find the goal. Use the Pause button to pause the calculation, and click Step to proceed through each iteration one at a time.

#### **Enabling iterative calculations**

If you pose a particularly challenging goal-seeking problem, Excel might be unable to arrive at a precise solution, particularly if there are any circular references involved. Circular references are formulas that loop back on themselves through other formulas, which is usually not desirable, but is not uncommon in complex what-if models. Enabling iterative calculation can help. To do so, click Options in the Backstage view, and click Formulas. In the Calculation Options section of the Excel Options dialog box, select the Enable Iterative Calculation check box. The default but adjustable settings are 100 iterations with a maximum change value of .001. If, within the given number of iterations, Excel comes within the maximum change value of your goal, calculation stops and the result is displayed.

#### ➤ **To identify a goal by using Goal Seek**

- **1.** Select the cell that contains the formula you want to solve for.
- **2.** On the **Data** tab, in the **Data Tools** group, click **What-If Analysis**, and then click **Goal Seek.**
- **3.** Enter your goal in the **To value** box.
- **4.** In the **By changing cell** box, specify the cell where you want the result to appear.

#### **Using Solver**

Solver is designed to find an optimal value by manipulating multiple variables and combinations of variables. You can additionally specify multiple conditions that must be met in order to achieve a solution.

In a Solver model, you need to define three basic elements:

- $\bullet$  An objective or target, which is the value you want to optimize
- Changing cells, which are the values you can adjust to reach the objective
- Constraints, which are conditions that must be met in evaluating the model

For example, in a model projecting sales and cost of goods sold for a group of products who share a common production budget, one goal could be to find a balance between cost and sales volume that optimizes the production budget costs. If it were that simple, however, you could just sell a zillion units of your most profitable product; an unrealistic solution that an unconstrained optimization would likely produce.

So, you can use the Solver to keep everything within parameters, such as the following:

- The grand total of the product group's cost of goods cannot exceed \$150,000.
- The minimum projected sales per product is 50 units.
- No single product can consume more than 20 percent of the grand total.
- The cost of products 4 and 5 together cannot exceed \$35,000.
- Projected sales must be expressed in integers.

Tip **Before using the Solver, name the cells and cell ranges you'll be working with, to make them easier to read and to work with.**

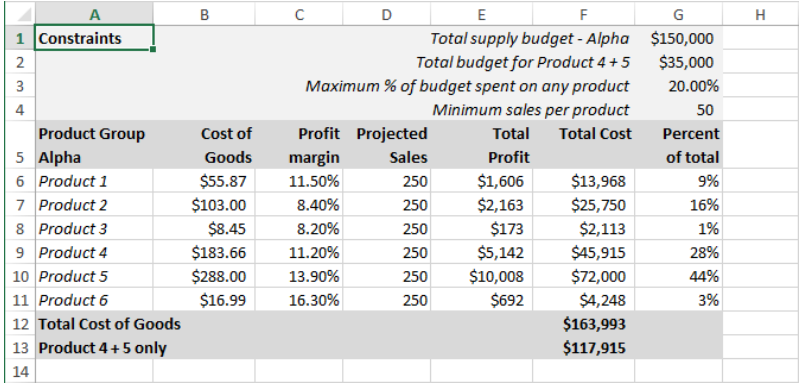

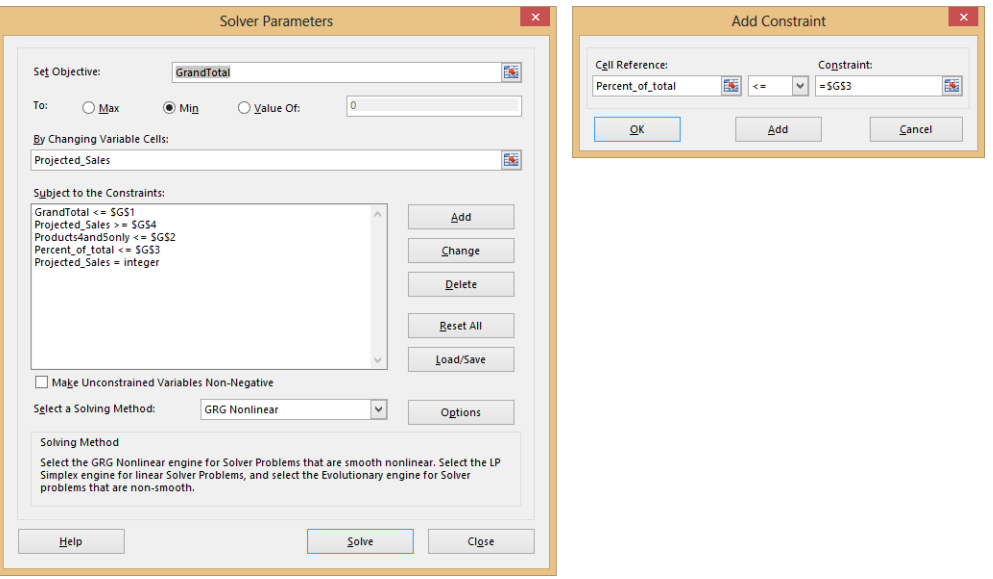

When you set up constraints, you can specify that a cell or cell range must be a whole number by choosing *Int* (integer) from the list of operators. You can specify *Bin* (binary) as the constraint type to set up yes/no decisions, or *Dif* to specify a constraint to indicate that all the values in the constrained cell or cells are different. In the Add Constraint dialog box, you can also enter values directly into the Constraint box.

Solver provides three options in the Select A Solving Method list in the Solver Parameters dialog box:

- **GRG Nonlinear** This is the default method, which applies to nonlinear problems whose points sit on a line that is curved.
- **Simplex LP** Use this method for straight-line problems.
- **•** Evolutionary This method applies to problems whose elements do not fit on either a straight or curved line (that is, the elements are more random or discontinuous).

In the Solver Options dialog box, you can set options for solving limits (maximum time and number of iterations), that let you step through each iteration of Solver's calculations (Show Iteration Results), and provides an option that controls the precision of values that are under constraints. The default value for precision is 0.000001. Changing the precision to a lower amount (closer to 1) might result in additional time needed to solve a problem.

Important **When the Solver Results dialog box appears on the screen, it might be in front of your data. The results are on the worksheet already, so take a look before you commit to keeping the results. You can drag the dialog box out of the way. If you click OK to keep the solution Solver arrived at, the results remain on the worksheet, and cannot be undone.** 

When you save a workbook in which you have defined a problem for Solver, Excel saves the Solver information with the workbook. You can store one set of Solver parameters with each worksheet in a workbook; however, you can store and retrieve additional sets by clicking the Load/Save button in the Solver Parameters dialog box.

Tip **This section is a brief introduction to Solver. To learn more about the details of how to work with Solver and the type of problems it can analyze, see the chapters about Solver in** *Microsoft Excel 2010 Data Analysis and Business Modeling* **by Wayne Winston (Microsoft Press, 2010). You can also find information at** *www.solver.com.*

#### **Using the watch window**

In the watch window, you can keep an eye on critical formulas as you edit the worksheet. Rather than having to jump back and forth between locations on a worksheet or between workbooks, you can keep the formulas you need to see in view.

Click the Watch Window command in the Formula Auditing group on the Formulas tab. Then select the cell or cells you want to keep an eye on. When you click Add Watch, Excel adds an entry to the watch window that lists the workbook, worksheet, cell reference, value, and any formula that's defined in that cell. As you edit, the effects of your edits are reflected in real time in the watch window. You can also dock the watch window by dragging it to the top, bottom, or sides of the worksheet window.

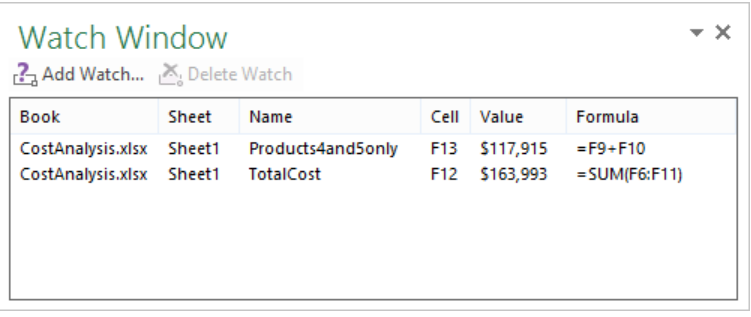

Formulas that you add to the watch window are saved with the workbook, and continue to be available until you select them and click **Delete Watch**.

#### ➤ **To load the Solver add-in**

- **1.** In the **Backstage** view, click **Options**.
- **2.** In the **Excel Options** dialog box, click **Add-Ins**.
- **3.** In the **Manage** list, click **Excel Add-ins**, and then click **Go**.
- **4.** In the **Add-Ins** dialog box, select the **Solver Add-in** check box, and then click **OK**.

#### ➤ **To set up Solver parameters**

- **1.** On the **Data** tab, in the **Analysis** group, click **Solver**.
- **2.** In the **Solver Parameters** dialog box, specify the **Set Objective** cell.
- **3.** In the **To** area, select **Max**, **Min**, or **Value Of**. If you choose **Value Of**, enter a value.
- **4.** In the **By Changing Variable Cells** box, specify the cells whose values Solver can change when analyzing the data.
- **5.** In the **Subject to the Constraints** area, click **Add**, and then define the constraint in the **Add Constraint** dialog box. Click **Add** in the **Add Constraint** dialog box to define another constraint. Click **OK** when you finish defining constraints.
- **6.** Click **Solve**.

#### **Using the Scenario Manager**

To manage your what-if models so that you recall them instantly, use the Scenario Manager. You can create multiple scenarios by using the same model, for example, Best, Most Likely, or Worst Case. Each scenario can store values for up to 32 changing cells. For example, after making changes to a Solver model, you could save the result as a scenario named *Solved*.

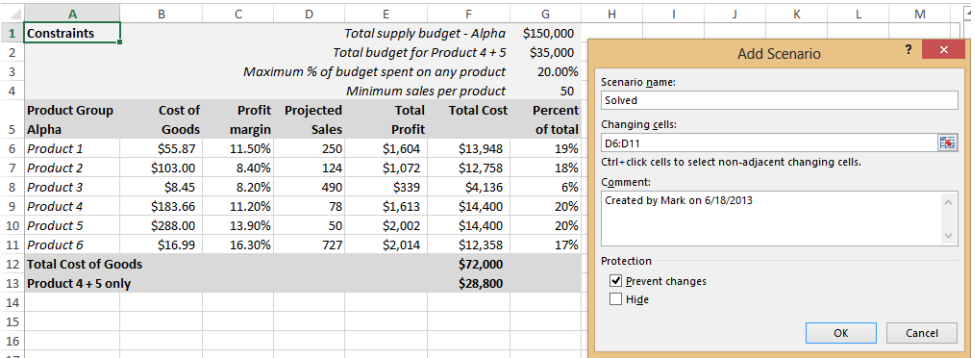

You define a scenario by specifying changing cells, whose value you want to record when you're done. Excel displays the Scenario Values dialog box, in which the current value is displayed for each of the changing cells you selected.

Tip **Consider selecting your changing cells before performing any analysis, and save them as a scenario named something like** *Beginning* **or** *Original***. This makes it easy to start over if you don't like the results.** 

To edit a scenario, select it in the Scenario Manager and click Edit. Make any changes in the Edit Scenario dialog box and the Scenario Values dialog box, where you can modify the values for each changing cell directly.

Click the Show button in Scenario Manager to insert the values for the selected scenario in the worksheet.

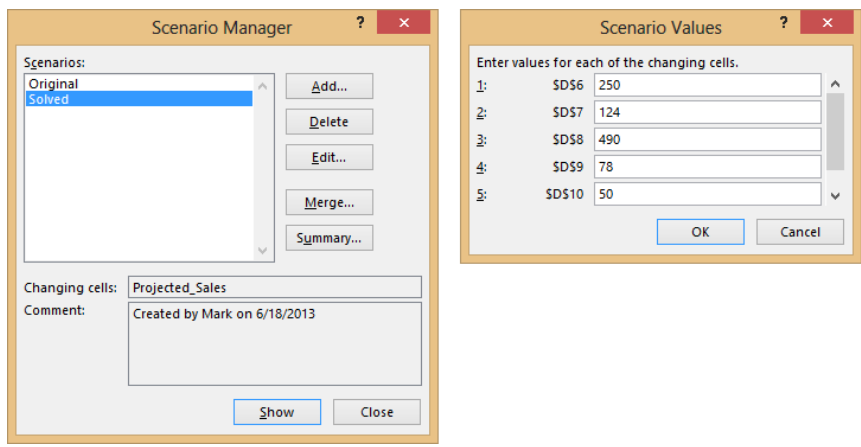

#### **Merging scenarios**

You can distribute a workbook, have other people define scenarios in their copies of the workbook, and then merge them all into a single workbook. With the workbooks that contain scenarios open, click the Merge button in the Scenario Manager dialog box. In the Merge Scenario dialog box, select the workbook that contains the scenarios you want to merge.

#### ➤ **To define a scenario and then view the results**

- **1.** On the **Data** tab, in the **Data Tools** group, click **What-If Analysis**, and then click **Scenario Manager**.
- **2.** In Scenario Manager, click **Add**.
- **3.** In the **Add Scenario** dialog box, enter a name for the scenario.
- **4.** In the **Changing cells** box, specify each cell you want to alter, and click **OK**.
- **5.** In the **Scenario Values** dialog box, enter the values for each changing cell.
- **6.** Click **Add** to define another scenario, or click **OK** to return to the **Scenario Manager** dialog box.

#### ➤ **To see the results of a scenario**

➜ In the **Scenario Manager** dialog box, select a scenario and click **Show**.

#### ➤ **To edit a scenario**

- **1.** In the **Scenario Manager** dialog box, select a scenario, and then click **Edit**.
- **2.** In the **Edit Scenario** dialog box, change the scenario name or alter the list of changing cells. Then click **OK**.
- **3.** In the **Scenario Values** dialog box, modify the values of changing cells.

#### ➤ **To delete a scenario**

➜ In Scenario Manager, select a scenario, and then click **Delete**.

#### **Consolidating data**

You can use the Consolidate command in the Data Tools group on the Data tab to combine values from up to 255 worksheets into one master worksheet. The source worksheets can be from the same workbook or from other workbooks, and the consolidation settings are saved so that you can rerun it at any time. You can consolidate data in two ways:

- **Consolidation by position** Using this command is the easiest way to consolidate, but the cell ranges in all supporting worksheets must be the same size with identical row and column labels in identical locations.
- **Consolidation by category** By using this command, you can collect data from supporting worksheets whose cell ranges are different sizes, but use the identical row and column labels in different locations.

#### **Consolidating by position**

Suppose you have three worksheets containing sales data—Jan, Feb, and Mar—and you want to create a quarterly summary. The layout and labels are identical in all three worksheets. With all the supporting worksheets open, the first step is to select cells on the empty summary sheet where you want the consolidated data to go, without selecting the row or column labels.

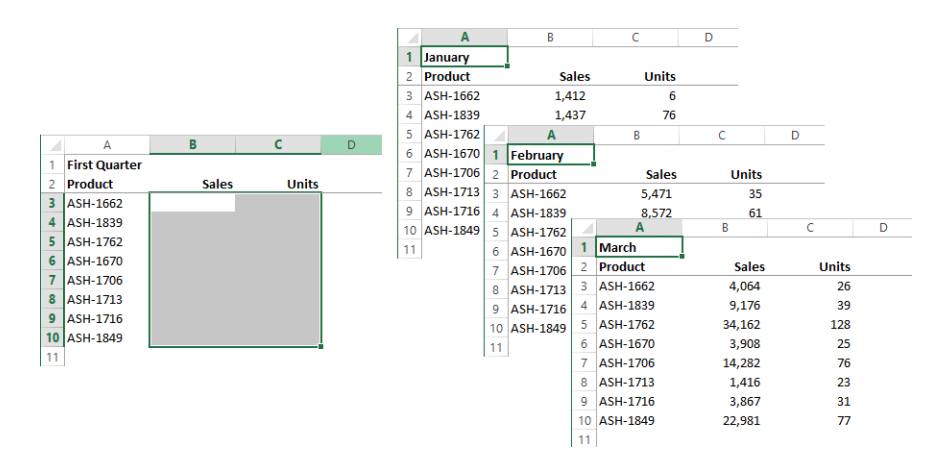

In the Consolidate dialog box, you specify a cell range to consolidate by clicking a worksheet tab (or a tab in another workbook) to activate it, and then dragging to select cells. References are inserted in the dialog box. In a consolidation by position, you shouldn't need to select cells again, just the worksheet tab, because Excel selects the same range of cells specified in the first consolidation reference.

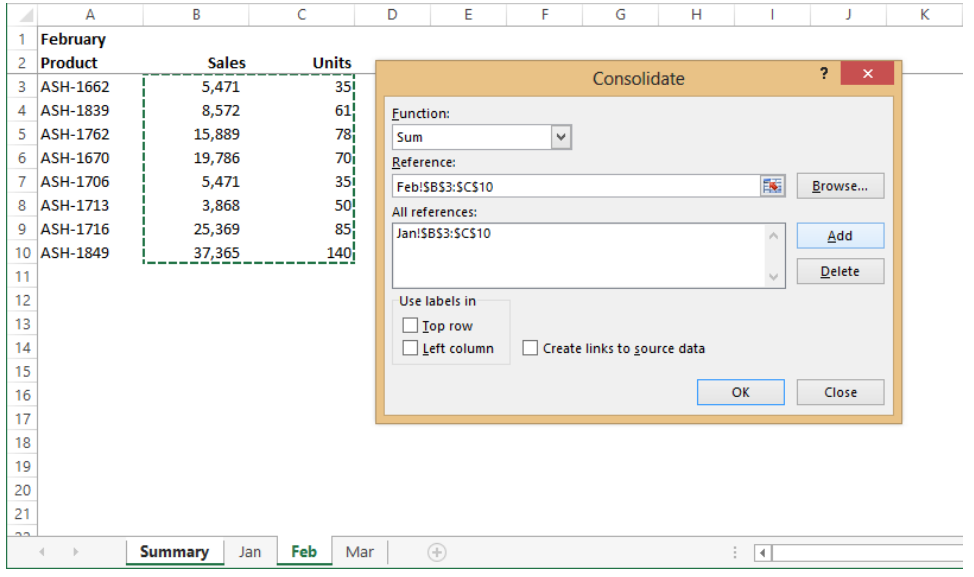

Tip **If you select row or column labels, click Use Labels In in the Consolidate dialog box so that the consolidated result includes them.**

Repeat this process for each worksheet until all the cell ranges you want to consolidate are represented in the All References box. Consolidation data is saved with the workbook, so that the next time you use the Consolidate command, you can rerun the same consolidation immediately.

Tip **You can add sheets to a consolidation from other workbooks, but if they are not open you'll have to type external cell references from memory, including the full path to the folder. If you aren't working with too many sheets, hold down the Ctrl key while dragging a copy of each sheet into one workbook, and then run the consolidation there.**

#### **Consolidating by category**

Suppose you have three similar worksheets you want to consolidate, but each contains different data in the rows and columns. This time when you consolidate, you'll include the labels from your source worksheets. The first step in this case is to select a single cell on the summary worksheet where you want the consolidated data to start. Make sure there is room; give the summary its own worksheet and you won't have to worry.

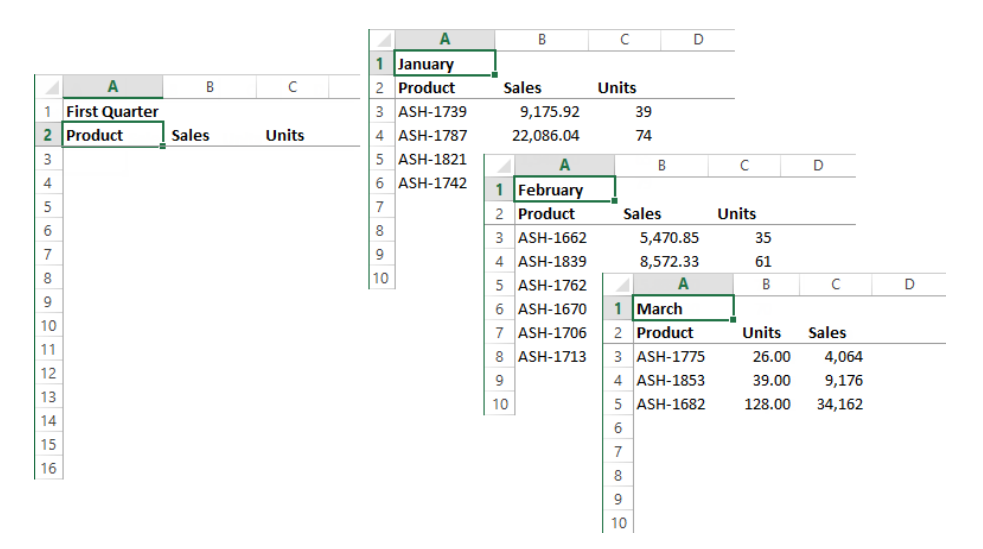

This time on the summary worksheet, just select a single cell specifying the upper-left corner of the result range. The consolidation will pull in values and the labels from the source worksheets. The Consolidate command uses the labels from each source sheet to put the results in the right places. If the row or column labels match, Excel adds the values together; if they are different, Excel adds another row or column.

In the Consolidate dialog box, you'll need to select each range manually to ensure that all the data you need makes it into the summary, because all the cell ranges are different sizes. Make sure to include both the row and column labels in all the selections.

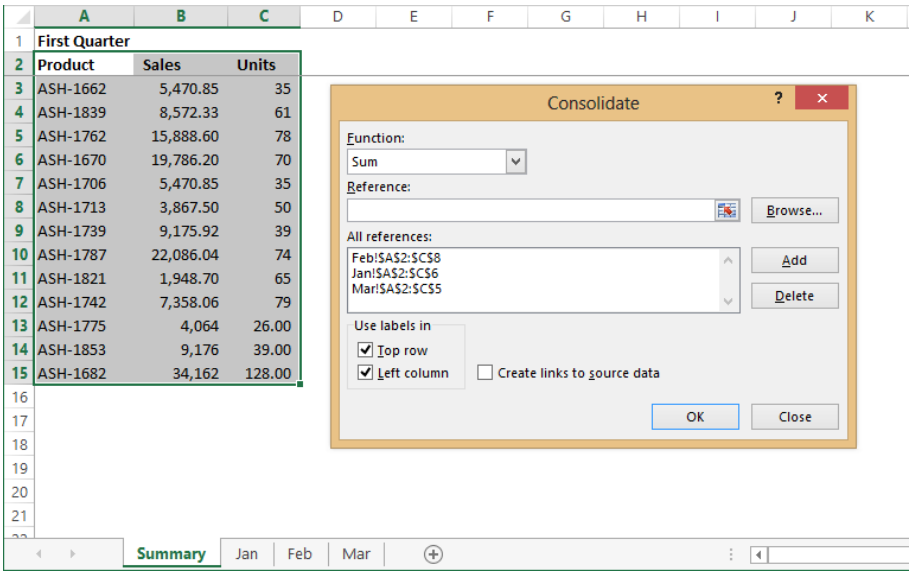

Tip **The consolidations discussed in this section are static; if the source data changes, you'll need to rerun the consolidation. But you can create a dynamic consolidation that updates automatically by clicking Create Links To Source Data in the Consolidate dialog box, which inserts reference formulas in your summary worksheet.**

#### ➤ **To consolidate data by position**

- **1.** Open the workbook or workbooks to consolidate.
- **2.** On the summary worksheet, select the range that will contain the consolidated data. This range and all the source ranges must be the same size, and all must have identical row and/or column labels.
- **3.** On the **Data** tab, in the **Data Tools** group, click the **Consolidate** button.
- **4.** Select the function that you want to apply, and then click in the **Reference** box.
- **5.** Click the first worksheet tab you want to add, select the data you want to consolidate, and then click the **Add** button. Repeat for each worksheet you want to consolidate.
- **6.** Select options for labels and links, if necessary.
- **7.** Click **OK**.

#### ➤ **To consolidate data by category**

- **1.** Open the workbook or workbooks to consolidate.
- **2.** On the summary worksheet, select the cell in the upper-left corner of the range that will contain the consolidated data.
- **3.** On the **Data** tab, in the **Data Tools** group, click **Consolidate**.
- **4.** Select the function that you want to apply, and then click in the **Reference** box.
- **5.** Click the first worksheet tab you want to add, select the data you want to consolidate, and then click the **Add** button. Repeat for each worksheet you want to consolidate.
- **6.** Select options for labels and links, if necessary.
- **7.** Click **OK**.

#### **Practice tasks**

The practice files for these tasks are located in the MOSExcel2013Expert\Objective3 practice file folder. Save the results of the tasks in the same folder.

- Open the *ExcelExpert\_3-4a* workbook and on the Goal Seek worksheet, find a price that would yield revenue of \$125,000.
- Open the *ExcelExpert\_3-4b* workbook and run the Solver; increase the cost of goods for products 4 and 5 by 10 percent and save the result as a new scenario.
- Open the *ExcelExpert* 3-4c workbook and consolidate values by position from the Jan, Feb, and Mar worksheets on the Summary sheet.
- Open the *ExcelExpert\_3-4d* workbook and consolidate values by category from the Jan, Feb, and Mar worksheets on the Summary sheet. Add fake data to any or all of the month worksheets and rerun the consolidation.

## **Objective review**

Before finishing this chapter, ensure that you have mastered the following skills:

- **3.1** Apply functions in formulas
- **3.2** Look up data by using functions
- **3.3** Apply advanced date and time functions
- **3.4** Create scenarios

## Index

## **Numbers and Symbols**

**" " (quotation marks), in logical tests, 88 # (number sign), in format coes for numbers, 3 % (percent sign), in format codes for numbers, 3 & (ampersand), concatenating with, 103**

- **\* (asterisk), in format codes for numbers, 4**
- **, (thousands separator), in format codes for numbers, 4**

**. (decimal point), in format codes for numbers, 3 = (equal sign), in logical tests, 88 ? (question mark), in format codes for numbers, 3 @ (at symbol), in format codes for numbers, 4 \ (backslash), in format codes for numbers, 4 \_ (underscore), in format codes for numbers, 4 0 (zero), in format codes for numbers, 3**

## **A**

**accepting changes, 29 Access, importing data from, 9, 11 Accessibility Checker, 36, 37, 38 accessibility, preparing workbooks for, 36 accounting number formats** creating custom, 7 dollar signs in, 6 syntax for, 5 **ACCRINT function, 93 ACCRINTM function, 93 activating** relationships, 145 sheet protection, 17 **add-ins, Solver, 110 aligning dollar signs, 6 aligning numbers by using formatting characters, 4, 5 alt text (alternative text), 37, 38 amortization** calculating, 91 time-based calculations and, 101 **ampersand (&), concatenating with, 103 AM/PM, codes for formatting, 10 AND function, 87 animations, in PivotCharts, 150 arguments** *defined*, 86 col\_index\_num, 96

criteria\_range, 89 for investment functions, 91 lookup\_value, 96 lookup\_vector, 98 range\_lookup, 96 result\_vector, 98 return\_type, 103 row\_index\_num, 96 securities analysis, 94 serial\_number, 103 sum range, 89 table\_array, 96 value\_if\_false, 88 value\_if\_true, 88 weekend, 104 **array formulas, 99, 100 asterisk (\*), in format codes for numbers, 4 at symbol (@), in format codes for numbers, 4 auditing formulas, 37 AutoCorrect options, 40 AutoFill capabilities, 13 AutoRecover, 4, 5 AVERAGEIF function** purpose, 89 syntax, 88 **AVERAGEIFS function** purpose, 89 syntax, 88 **axis, secondary value, 123**

## **B**

**backslash (\), in format codes for numbers, 4 bar charts, conditional formatting for, 15 blank cells, accessibility and, 38 body style, fonts for, 43 breaking external references, 13 buttons, inserting, 33**

## **C**

**calculated fields and items, 136, 137 calculating** depreciation, 92, 93 investments, 90 loan payments, 91

**calculations** checking for errors, 34 current workbook, 25 current worksheet, 25 iterative, 24, 25, 107 options, 23, 25 overview, 23 subordinate, in nested functions, 87 **captioning, accessibility and, 38 cardinality, hierarchies and, 145 categories of metadata, 22 cell ranges** constraints and, 109 naming, 106, 108 **cell styles** colors, 26 creating, 26 custom, 5 modifying, 26 overview, 25 **cells** constraints and, 109 naming, 106, 108 **change history log, 15, 16 change tracking** accepting revisions, 29 displaying all, 29 exclusions, 15 history log, 15, 16 options, 14, 16 overview, 14 passwords and, 15 rejecting revisions, 29 reviewing changes, 29 scope, 15 sharing and, 15 tables and, 15 turning off, 17 turning on, 16 **charts** bar, conditional formatting for, 15 drop lines, 122 high-low lines, 122 overview, 119 secondary axis, 123 templates for, 127, 128 trendlines, 120, 121, 122 type, changing for secondary axis, 126 up-down bars, 122 **check box form control, 31, 34, 35 checking accessibility features, 36, 38**

**checking spelling, in other languages, 41 circular references, 24, 107 clearing conditional formatting rules, 22 codes.** *See* **format codes color scales, 16 color schemes** PivotCharts and, 153 templates and, 26 **color sets** custom, 27, 28 managing multiple, 43 **columns, 142 combo box form control, 31, 34 command button form control, 31, 35 comments, 30 CONCATENATE function, 103 concatenating text in formulas, 103 conditional formatting** applying, 18 applying multiple on same cells, 20 clearing all rules, 22 color scales, 16 custom, 16, 18 data bars, 15, 17, 18 editing rules, 22 formulas, 18, 19 highlight cells, 15, 16 icon sets, 16 managing rules, 21, 22 overview, 15 PivotTables options, 20 rule categories, 15 rule types, 17 top/bottom, 15, 16 **conditional tests.** *See* **logical functions configuring change tracking options, 16 connecting tables, 142 connections, data.** *See* **importing data consolidating data** adding sheets, 115 by category, 113, 115, 116, 117 by position, 113, 114, 115, 116 dynamic, 116 overview, 113 rerunning, 116 **constraints, in Solver models, 107, 109 controls, adding alt text to, 38 copying** macros, 7 styles, 5, 7 **corresponding field, scoping by, 20**

**COUNTIF function** purpose, 89 syntax, 88 **COUNTIFS function** purpose, 89 syntax, 88 **COUPDAYBS function, 94 COUPDAYS function, 94 COUPDAYSNC function, 94 COUPNCD function, 94 COUPNUM function, 94 coupons, bonds and, 95 COUPPCD function, 94 .csv files, passwords and, 25 custom** cell styles, 26 chart templates, 127 color sets, 27, 28 conditional formats, 16, 18 date formats, 7, 8, 9 fill sequence, 13, 14 font sets, 27, 28 number formats, 2, 7 styles, copying between templates, 5 templates, 23, 24 themes, 29 time formats, 9, 10, 11

## **D**

**data bars** conditional formatting, 15 negative values in, 17 options, 18 **Data Connection Wizard, 10 data connections.** *See* **importing data data, consolidating, 113, 114, 115, 116, 117 data mining.** *See* **lookup functions data models** cell styles and, 25 importing data, 140, 142 PowerPivot and, 139 vs. tables, 142 tables, adding to, 141, 142 as virtual data cubes, 140 what-if analysis and, 106 **data series, adding multiple to the same chart, 125 date formats, custom, 7, 8, 9**

**dates** functions for calculating. *See* functions holidays, including in calculations, 104 how Excel calculates, 7, 100 weekends, including in calculations, 104 **DATEVALUE function, 102, 105 DAY function, 102 days of the week, functions and, 103 DB function, 92 DDB function, 92 deactivating relationships, 145 decimal point (.), 3 declining balance depreciation, 92, 93 deductions, calculating depreciation for, 92 default storage location for templates, 3 deleting** chart templates, 128 custom formats, 7 hierarchies, 148 relationships, 145 scenarios, 113 trendlines, 123 **dependent cells, viewing, 87 dependents, tracing, 36, 37 depreciation, 92, 93 Developer tab, displaying, 7 digits, controlling number of on each side of decimal point, 3 DISC function, 94 display language, 40 displaying** all tracked changes, 29 change tracking, 28 comments, 30 data in international formats, 39 Developer tab, 7 formulas, 36 on-screen keyboard, 43 startup prompt when updating external references, 13 **distributing copies, 31, 32 #DIV/0!, 33 Document Inspector, 22 DOLLARDE function, 93 DOLLARFR function, 93 dollar signs, aligning, 6 drop lines, 122 dual-axis charts.** *See* **secondary axis charts DURATION function, 94**

#### **E**

**editing** changing language for, 40 conditional formatting, 22 formatting rules, 17, 18, 19, 21 formula links, 10 functions, 86 hierarchies, 145, 148 relationships, 144 restrictions, 17, 18, 19 scenarios, 111, 113 themes, 29, 30 **elapsed time format, codes for, 11 encrypting** with passwords, 26 workbooks, 25 **equal sign (=), in logical functions, 88 errors** in calculations, 34 dependents, tracing, 36, 37 in formulas, 33 manually checking for, 35 precedents, tracing, 36, 37 tracing, 35, 37 turning off checking for, 34, 35 values that appear in cells, 33 **evolutionary solving method, 109 Excel Data Model, 9, 139 Excel Services, 8, 12 Excel Solver.** *See* **Solver existing connections, importing data from, 10, 12 exponential trendlines, 120 exponents, format codes for, 4 extending a series, 11 external references, 13**

#### **F**

**FALSE, result of logical operation, 87, 88 fields** calculated, 136, 137 headers, 134 PivotTable, 131, 132, 149 **files, encrypting, 26 filling a series** linear vs. growth, 12 nonnumeric, 13 options, 11 procedure, 14 **filtering data, 134, 135 filtering PivotCharts, 151, 152**

**final, marking as, 26, 27 financial functions.** *See also* **international formats** inserting, 95 overview, 90 **finding functions, 90 font sets, custom, 27, 28 forecasting.** *See* **trendlines foreign key, 142 format codes** for dates, 7, 8, 9 for numbers, 2, 3, 4, 5 **formatting** conditional. *See* conditional formatting form controls, 32 PivotCharts, 150 PivotTables, 133, 134 slicers, 138 **form controls** check box, 31, 34, 35 combo box, 31, 34 command button, 31, 35 formatting, 32 group box, 32, 33, 34 inserting, 30, 33 label, 32, 35 list box, 31, 34 option button, 31, 34, 35 overview, 30 scroll bar, 31 setting properties, 35 spin button, 31, 34 **formulas** array, 99, 100 circular references in, 24 concatenating text in, 103 conditional formatting and, 18, 19 displaying, 36 errors, indentifying, 33 errors in, identifying, 33, 34 hiding, 17 inconsistent with adjacent cells, 34 links, editing, 10 manually checking for errors, 35 removing auditing arrows, 37 tracing errors, 35, 36, 37 turning off error checking, 34 viewing dependent cells, 87 viewing with watch window, 110 **fractions, format codes for, 4 functions** AND, 87 arguments, 86, 88, 89 AVERAGEIF, 88, 89

AVERAGEIFS, 88 conditional formatting and, 18, 19 COUNTIF, 88 COUNTIFS, 88, 89 date and time, 100, 101 DATEVALUE, 102, 105 DAY, 102 depreciation, 92 editing, 86 finding, 86, 90 HLOOKUP, 96, 97 IF, 87 inserting, 86, 89 investment, 90 library of, 85 LOOKUP, 98 nested, 87 NETWORKDAYS, 103, 104 NOW, 101, 104 OR, 87 securities analysis, 93 SUMIF, 88 SUMIFS, 88 TIMEVALUE, 105 TODAY, 101, 104 TRANSPOSE, 98 VLOOKUP, 96, 97 volatile, 101 WEEKDAY, 103 WORKDAY, 103, 104 WORKDAY.INTL, 104 **fundamental tasks in Excel, not covered in this book, 1 future value function, 90**

#### **G**

**Goal Seek** identifying goal using, 107 overview, 106 **Goal Seek command, 24 GRG Nonlinear solving method, 109 group box form control, 32, 33, 34 growth series, 12**

### **H**

**heading style, fonts for, 43 Help, configuring language for, 40 hiding formulas, 17 hierarchies**

adding to PivotTables, 146 cardinality and, 145 creating, 146, 147 deleting, 148 editing, 145, 148 overview, 145 renaming, 147 **highlight cells** conditional formatting rules, 15 modifying default formats, 16 **high-low lines, 122 HLOOKUP function, 96, 97 holidays, calculating dates and, 104 HOUR function, 102 hours, codes for formatting, 10 hyperlinks, accessibility and, 38**

## **I**

**icon sets, conditional formatting, 16 IF function, 87 IF statements, circular references and, 24 images, adding alt text to, 38 importing data** from Access, 9, 11 into data model, 140, 141 Excel Data Model and, 9 existing connections, 10, 12 from other sources, 10 overview, 8 relationships and, 142 from SQL Server, 10 from text, 9, 11 from web, 9, 11 XML, 10 **inserting** change history log as new worksheet, 16 DATEVALUE function, 105 financial functions, 95 form controls, 30, 33, 34 functions, 86, 89 international symbols, 43 LOOKUP function, 100 NOW functions, 104 PivotCharts, 149 scenarios, 111 slicers, 138 TIMEVALUE function, 105 TODAY functions, 104 TRANSPOSE functions, 99 **inspecting workbooks, 21, 22, 38 installing PowerPivot, 139, 141**

**interest, calculating accruals, 95 interest payment (IPMT) function, 90 interface text, changing language for, 40 international formats, displaying data in, 39 internationalization, preparing workbooks for, 36 international symbols, 42, 43 INTRATE function, 94 investment functions, 90, 91 items, calculated, 136, 137 iterative calculations** *defined*, 24 enabling, 107 setting maximum, 25

#### **K**

**keyboard** changing layout language for, 42 on-screen, displaying, 43

## **L**

**label form control, 32, 35 language pairs, 41 languages** additional, installing, 39 changing, 39, 41 checking for installed, 41 downloading additional, 41 for editing, 40 enabling, 41 keyboard layout, changing for, 42 for proofing, 40, 41 spell check for each, 41 translating, 42 **linear series, 12 linear trendlines, 120 linking formulas, 10 links** breaking, 13 updating, 10, 13 **list box form control, 31, 34 literal character strings, format codes for, 4 literal demarcation characters, format codes for, 4 loan payments** calculating, 91 time-based calculations and, 101 **locking worksheets, 17, 18 logarithmic trendlines, 120 logical functions, 87, 88 logical operators, 87, 88**

**lookup functions** HLOOKUP, 96 LOOKUP, 98, 100 overview, 96 sorting, 98 TRANSPOSE, 98, 99 VLOOKUP, 96

## $M_{\rm{macro}}$

copying, 7, 8 enabling, 7 overview, 7 recording, 7 security, 7 slicers and, 138 **manual** calculations, 23 error checking, 35 **marking as final, 26, 27 Maximum Change setting, 24 MDURATION function, 94 merged cells, accessibility and, 38 merging** scenarios, 112 styles, 6 workbooks, 31, 32, 33 **metadata** categories, 22 overview, 21 vs. properties, 22 removing, 36 **Microsoft Query, connecting to data, 10 Microsoft SharePoint, Excel Services and, 8 Microsoft SQL Server, connecting to, 10 Microsoft Translator, 41 Microsoft Visual Basic for Applications (VBA), copying macros and, 7 MINUTE function, 102 minutes codes for formatting, 10 MONTH function, 102 moving average trendlines, 120 multiple tables, analyzing, 9**

#### **N**

**#N/A, 33 #NAME?, 33 naming** cells and cell ranges, 106, 108 columns, for accessibility, 38 worksheets, for accessibility, 38 **navigating, error tracing, 36 nested functions, 87 net present value (NPV) function, 90 NETWORKDAYS function, 103, 104 NETWORKDAYS.INTL function, 104 nonnumeric series, filling, 13 NOW function, 101, 104 #NULL!, 34 #NUM!, 34 numbers** aligning, 4 customizing display of, 3 **number sign (#), in format codes for numbers, 3 numeric formatting, 2, 3, 4, 5**

## **O**

**objects** adding alt text to, 38 tab order, 33 **on-screen keyboard, displaying, 43 option button form control, 31, 34, 35 OR function, 87 Oracle, connecting to, 10 overwriting same-named styles, 6**

#### **P**

**passwords** encryption and, 25, 26 file formats and, 25 options, 26 protecting workbooks, 18 removing encrypting, 26 **Pause button, Goal Seek and, 106 payment (PMT) function, 90 payments for loans, calculating, 91, 92 percent sign (%), in format codes for numbers, 3 percentages, fomat codes for, 3 periods** for depreciation calculations, 93 for forecasting with trendlines, 122 for loan payments, 91 **permissions, enabling for specified cells, 19 PivotCharts** analyzing, 150, 151 animations in, 150 changing colors, 153 creating, 149, 151 Data Model and, 9 designing, 150 filtering, 151, 152

formatting, 150 inserting, 149 overview, 148 PivotTables and, 149, 150 rearranging, 149, 152 sorting, 152 styles, applying to, 152, 153 **PivotTables** calculated fields and items, 136, 137 compact format, 133 conditional formats and, 20 creating, 143 Data Model and, 9 field headers, 134 field list, 131, 135, 149 field settings, 132, 133 filters, applying, 134 formatting, 133, 134 inserting, 133 modifying, 139 outline format, 133 overview, 129 PivotCharts and, 149, 150 recommended, 129, 130 slicers, 137, 138 tabular format, 133 **placeholders** for digits, 3 for text, format codes for, 4 **polynomial trendlines, 120 power trendlines, 120 Power View Reports, Data Model and, 9 PowerPivot** Data Model and, 9 editions available in, 139 hierarchies, 145, 146, 147 installing, 139, 141 launching, 141 loading data into, 139 overview, 139 relationships and, 142 **precedents, tracing, 36, 37 prerequisite skills and experience for this exam, 1, 2 present value function, 90 PRICE function, 94 PRICEDISC function, 94 PRICEMAT function, 94 principal payment (PPMT) function, 90 proofing, changing language for, 40, 41 properties** for form controls, 35 vs. metadata, 22 workbook connections, viewing, 13

#### **protecting workbooks**

current worksheet, 20 encryption, 25, 26 locking and unlocking, 18 marking as final, 26, 27 overview, 17 recommending read-only, 27 sharing and, 21 structure, 20

## **Q**

**question mark (?), in format codes for numbers, 3 quotation marks (" "), in logical functions, 88**

## **R**

**ranges, naming, 106 rate of return (RATE) function, 90 read-only, recommending, 27 RECEIVED function, 94 recommended PivotTables, 129, 130 recommending read-only, 27 recording macros, 7 recovering versions of workbooks, 5 #REF!, 33 references, circular, 24 refreshing workbook connections, 12 regional date and time settings, 10 regression analysis, 120 rejecting changes, 29 relational databases, Data Model and, 9 relationships** *defined*, 142 activating and deactivating, 145 creating, 142, 143, 144 deleting, 145 editing, 144 **removing** auditing arrows, 37 encryption, 26 metadata, 36 workbook connections, 12 workbook metadata, 21 **renaming hierarchies, 147 repetition initiators, in format codes for numbers, 4 resolving conflicts in shared workbooks, 31 restoring workbooks, 5 restricting editing, 17, 19 results of scenarios, viewing, 112, 113**

**reviewing changes to a shared workbook, 29 revision marks.** *See* **change tracking rounding, numeric format codes for, 3 R-squared value, 120**

## **S**

**saving** charts as templates, 128 consolidation data, 115 Solver parameters in workbooks, 109 workbooks as templates, 4 workspaces, 20 **Scenario Manager, 111, 112 scenarios** changing cells, 111 constraints and, 109 defining, 111, 112 deleting, 113 editing, 111, 113 Goal Seek and, 106 inserting, 111 iterative calculations and, 107 merging, 112 overview, 105 results, viewing, 112, 113 Solver and, 107, 108, 109 watch window and, 110 what-if analysis tools, 106 **scientific notation, formatting numbers as, 4 scoping, conditional formatting rules and, 20 ScreenTips, setting language for, 40 scroll bar form control, 31, 34 SECOND function, 102 secondary axis charts, 123, 124, 125, 126 seconds, codes for formatting, 10 securities analysis functions** arguments, 94 overview, 93 time-based calculations and, 101 types, 93 **security levels for macros, 7 selection, scoping by, 20 sequence, custom fill, 13 serial date values, 100, 101 series** fill options, 11 growth, *defined*, 12 linear, *defined*, 12 **set cell, Goal Seek and, 106 shading, applying with conditional formatting, 18, 19**

**shared workbooks** accessibility and, 36 change tracking and, 15 comments and, 30 considerations, 14 distributing, 36 editing restrictions, 17 managing changes, 28 merging, 31 protection and, 17, 21 resolving conflicts, 31 reviewing changes, 29 tables and, 15 **Simplex LP solving method, 109 Single Document Interface, 20 skills and knowledge assumed for this exam, 2 slash (/), in format codes for numbers, 4 slicer buttons, 2 slicers** clearing, 138 formatting, 138 inserting, 138 macros and, 138 modifying, 139 overview, 137 **SLN function, 92 smoothing trendlines, 121 Solver** loading the add-in, 110 methods, 109 overview, 107 saving parameters in workbooks, 109 solving limits, 109 **sorting data, 134, 135 sorting PivotCharts, 152 spell checking in other languages, 41 spin button form control, 31, 34 SQL Server, connecting to, 10 status, checking for external references, 13 Step button, Goal Seek and, 106 step values for a series, 12 straight-line depreciation, 92, 93 structure of workbooks, protecting, 20 styles** body, fonts for, 43 cells. *See* cell styles copying between workbooks, 7 custom, 5 heading, fonts for, 43 merging, 6 PivotCharts, applying to, 152, 153 **SUMIF function, 88 SUMIFS function** *defined*, 89 syntax, 88

**sum-of-the-year's-digits depreciation, 92, 93 SYD function, 92 symbols, international, 42, 43 syntax** AND function, 87 AVERAGEIF function, 88 AVERAGEIFS function, 88 COUNTIF function, 88 COUNTIFS function, 88 for date format codes, 8 depreciation functions, 92 HLOOKUP function, 96 IF function, 87 investment functions, 90 nested functions, 87 NETWORKDAYS function, 104 for number format codes, 5 OR function, 87 SUMIF function, 88 SUMIFS function, 88 for time format codes, 10 VLOOKUP function, 96 WORKDAY function, 104

#### **T**

**tab order of objects, 33 tables** *See also* PivotTables connecting, 142 data models and, 140, 142 overview, 119 relationships between, 144 **targets, in Solver models, 107 tax calculations, depreciation, 92 TBILLEQ function, 94 TBILLPRICE function, 94 TBILLYIELD function, 94 templates** charts, 127, 128 color schemes, 26 copying styles between, 5 default storage location, 3, 24, 127 modifying, 24 online, creating workbooks from, 2 overview, 2, 23 protecting with passwords, 23, 24 saving, 23 saving workbooks as, 4 searching for, 2, 3 **text** concatenating in formulas, 103 importing as data, 9, 11 **text placeholders, format codes for, 4**

**themes** creating, 29 custom, 29, 43 default storage location, 28 editing, 29, 30 merging styles and, 6 overview, 28 **Thesaurus, 40 thousands separator (,), in format codes for numbers, 4 time** elapsed, format codes for, 11 formats, custom, 9, 10, 11 functions for calculating. *See* functions how Excel calculates, 9, 100 regional settings, 10 **TIMEVALUE function, 102, 105 TODAY function, 101, 104 top/bottom rules** modifying default formats, 16 overview, 15 **tracing** dependents, 36, 37 errors, 34, 35 precedents, 36, 37 **tracking changes** accepting revisions, 29 change history log, 15, 16 displaying all, 29 exclusions, 15 options, 14, 16 overview, 14 passwords and, 15 rejecting revisions, 29 reviewing, 29 scope, 15 sharing and, 15 tables and, 15 turning off, 17 turning on, 16 **translating** options, 41 procedure for, 42 **TRANSPOSE function** inserting, 99 overview, 98 **transposing during paste operations, 99 trendlines** adding, 120, 122 chart types available for, 120 deleting, 123 effects, 121 forecasting with, 121, 122 formatting lines and arrows, 121, 122 options, 121

overview, 120 smoothing, 121 types, 120 **troubleshooting formula errors, 35 TRUE, as result of logical operation, 87, 88**

## **U**

**underscore (\_), 4, 5 unlocking worksheets, 17, 18 unsaved workbooks, recovering, 5 updating links, 10, 13 up-down bars, 122**

## **V**

**#VALUE, 33 value fields, scoping by, 20 VDB function, 92 versions of workbooks** managing, 4 recovering, 5 **VLOOKUP function, 96, 97 volatile functions, 101**

## **W**

**watch window, 110 web, importing data from, 9, 11 WEEKDAY function, 103 weekends, calculating dates and, 104 what-if analysis, 24, 106 workbooks** accepting and rejecting changes, 29 accessibility, 36, 38 calculating current, 25 calculations, 23, 25 connection properties, viewing, 13 connections, adding, 12 encrypting, 25 Excel Services, making available to, 12 inspecting, 21, 22, 38 locking, 17 macros, copying between, 7, 8 marking as final, 27 merging, 31, 32, 33 metadata, removing, 21 online templates, creating from, 2, 3 preparing for review, 14, 32 restricting editing on, 17 reviewing changes, 29 saving as templates, 4, 24

sharing, 21 structure, protecting, 20 styles, copying between, 7 unlocking, 17 versions, retrieving, 4 **WORKDAY function, 103, 104 WORKDAY.INTL function, 104 worksheets** calculating current, 25 protecting, 20 **workspaces, saving, 20**

## **X**

**.xltx file type, 23 XML, importing, 10**

#### **Y**

**YEAR function, 102 YIELD function, 94 YIELDDISC function, 94 YIELDMAT function, 94**

## **Z**

**zero (0), in format codes for numbers, 3**